## **Table of Contents**

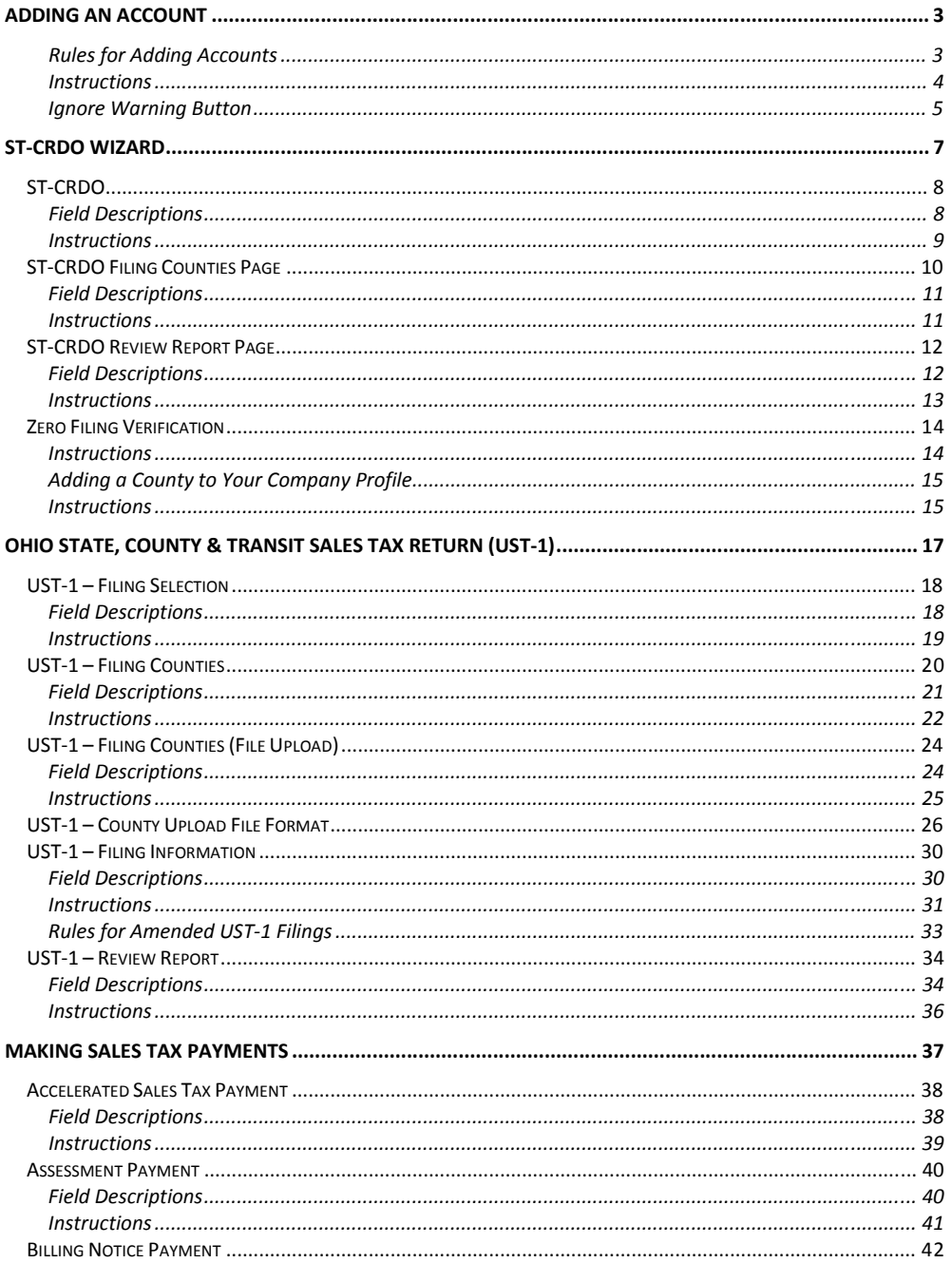

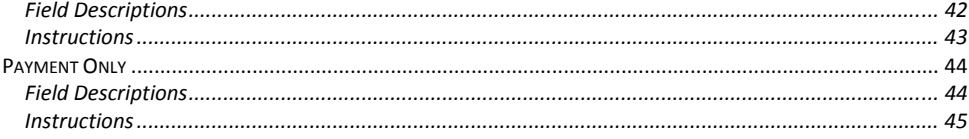

### **Adding an Account**

<span id="page-2-0"></span>Use the *Sales & Use Tax Account Set-up* page to create a new account associated with the Company Name/FEIN dipslayed at the top of the web page.

#### **Rules for Adding Accounts**

- Vendor License Numbers are validated by OBG. If the OBG is unable to validate the Vendor License Number, the system displays an error message.
- Vendor License Numbers must be associated with only one company profile.
- You must select at least one county.

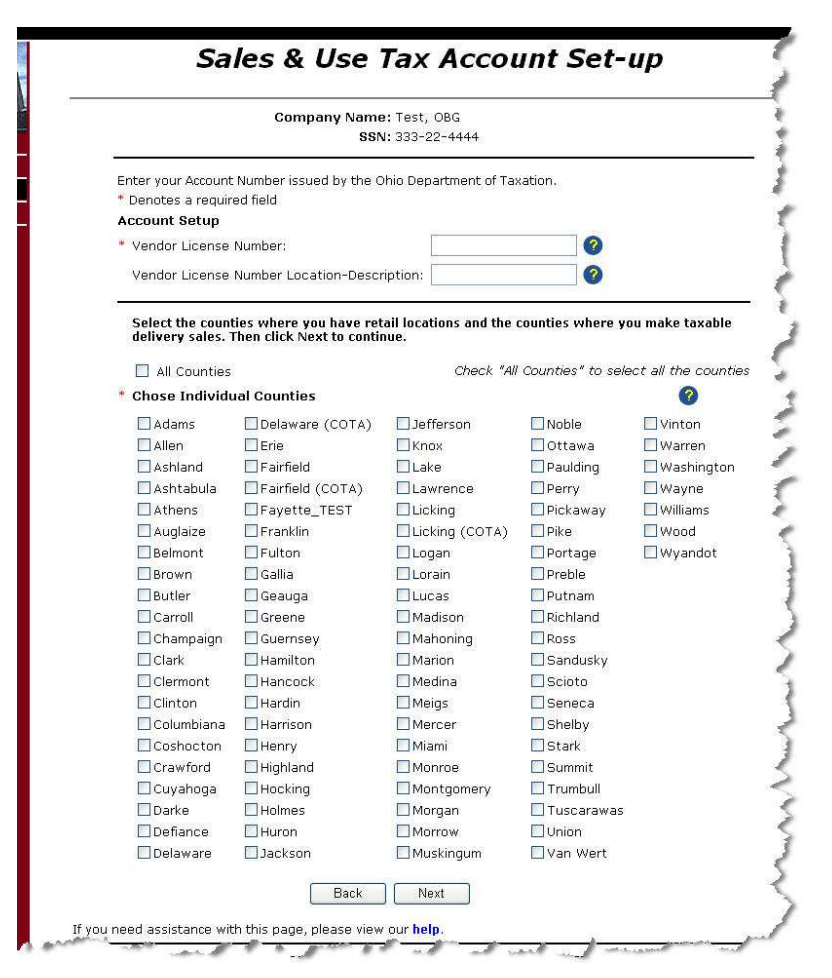

- <span id="page-3-0"></span>• Enter the Vendor License Number in the field provided.
- Enter the Vendor License Number Location Description in the field provided.
- Check the box next to each county in which the company has retail locations and/or makes taxable sales deliveries.

Checking the "All Counties" check box will place a check mark in box for every county listed on the page. You may uncheck those counties that do not apply, or select individual counties.

• When all the information is entered correctly click **Next** . The system adds the account and displays a *Confirm Add Account* page.

#### <span id="page-4-0"></span>**Ignore Warning Button**

In the Sales Tax application, when you add an account number to a return that does not match your FEIN/SSN it displays a warning message at the top of the page, along with an<br>"Ignore Warning" hutton and **Ignore Warning** 

"Ignore Warning" button - **Ignore Warning** - at the bottom of the page. This allows TPA's to file returns for their clients.

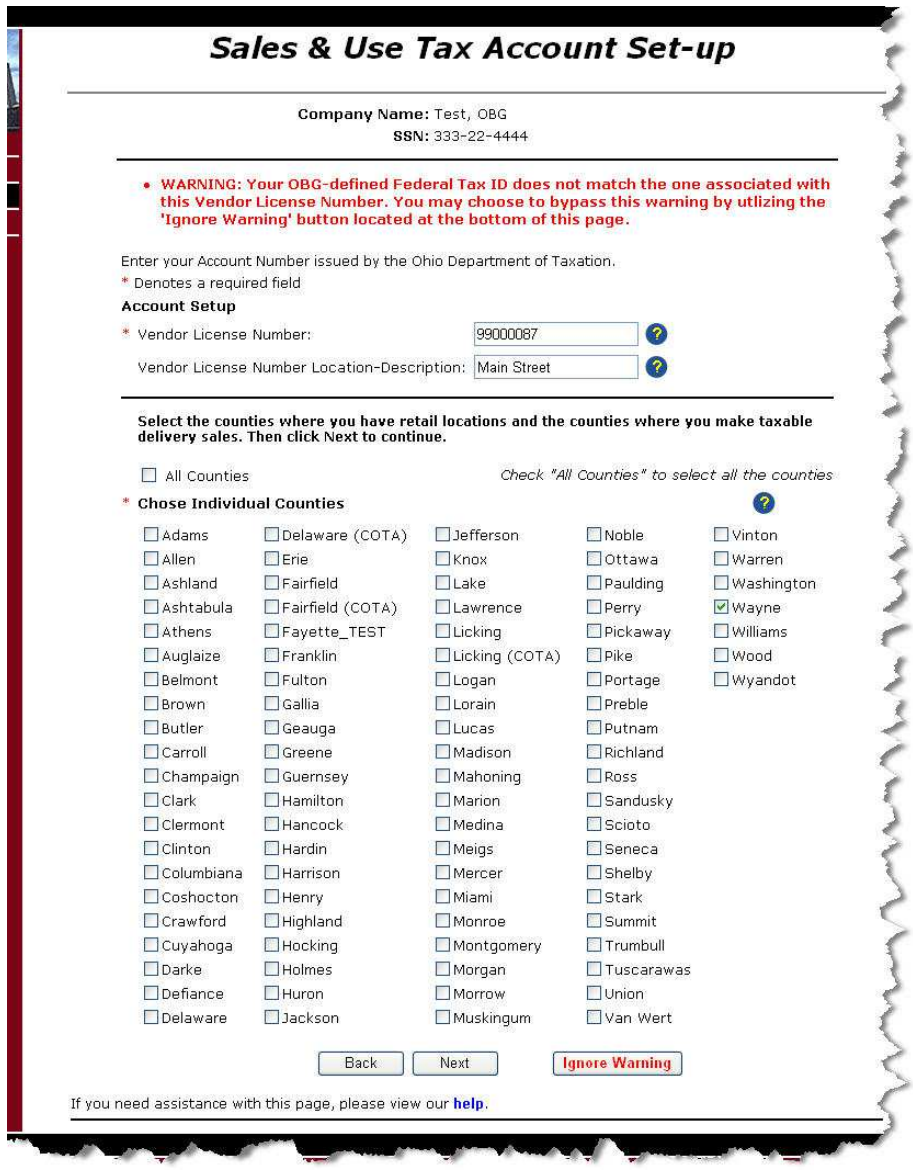

• Enter the Vendor License Number and Location Description.

- Select the County(s) to add.
- Click **Ignore Warning** . The system displays the *Confirm Add Account* page.

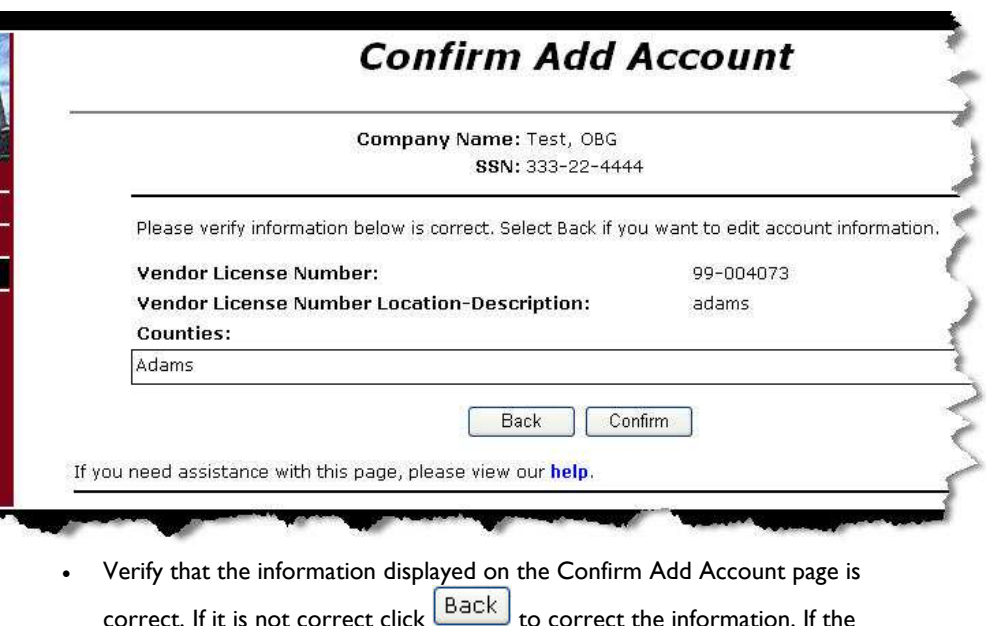

correct. If it is not correct click  $\sim$  to correct the information. If the information is correct click  $\begin{bmatrix} \text{Confirm} \\ \text{Confirm} \end{bmatrix}$ . The system saves the account information and the report page on which they began.

### **ST-CRDO Wizard**

<span id="page-6-0"></span>The OBG system uses a "Wizard" proces to make the ST-CRDO form easier to complete. This Wizard steps you through the process of answering a few simple questions and filling in the blanks provided. The Wizard follows the following process:

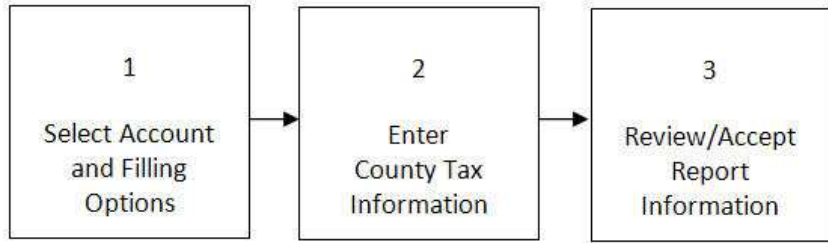

### <span id="page-7-0"></span>**ST-CRDO**

All businesses reporting sales in the State of Ohio using a Master Cumulative Account are required to complete the *Cumulative Report for Destination and Origin Sales* (ST-CRDO) report form. The *ST-CRDO* web page is provided by the OBG to as a "Wizard"—a process designed to help Ohio business taxpayers step through the report online.

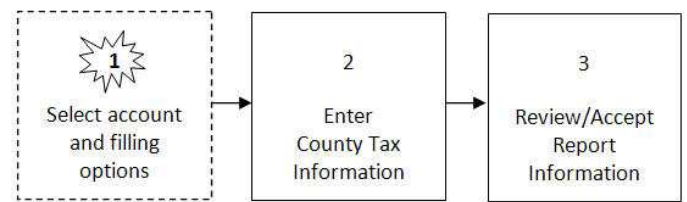

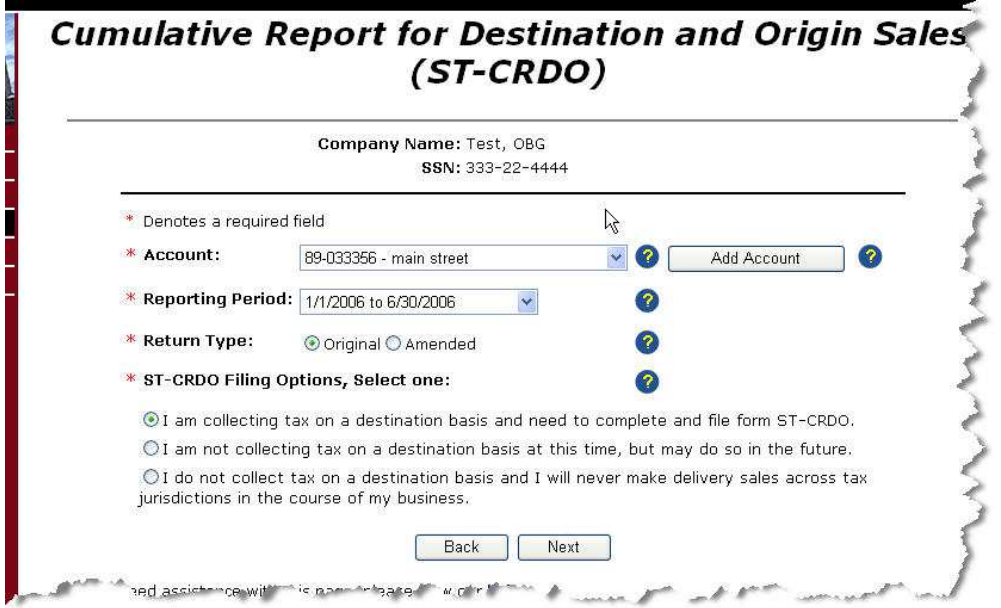

#### **Field Descriptions**

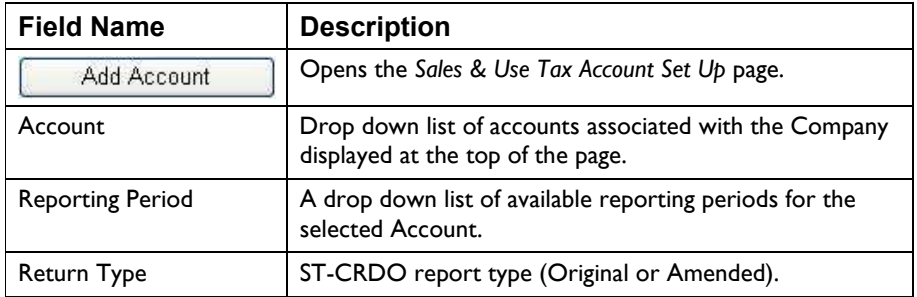

<span id="page-8-0"></span>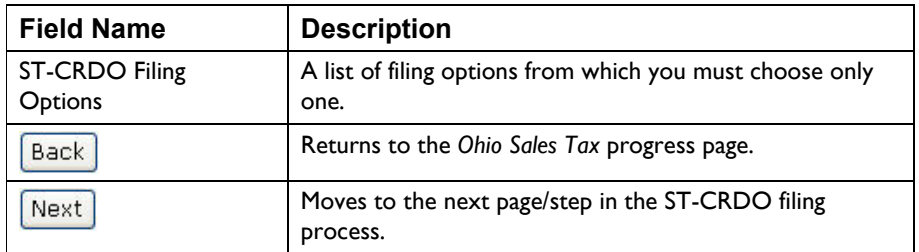

- Select the Account from the drop down list, or  $\left[\begin{array}{cc} \text{Add Account} \\ \text{Add Account} \end{array}\right]$  (see [Add an Account](#page-2-0)).
- Select the Reporting Period from the drop down list.
- Choose the Return Type (Original or Amended). You must select only one return type.

If the system detects an archived filing for this account and filing date, it will change the Type to "Amended."

If the system detects that this newly-created filing is an amendment to an exisitng filing, the data fields in the new report are pre-populated from the latest related filing on the OBG.

• Select a ST-CRDO Filing Option. You must select only one option.

#### **ST-CRDO Filing Options**

Vendors may have voluntarily begun collecting sales tax based on destination on or after Jan. 1, 2005.

Beginning May 1, 2006, vendors with taxable delivery sales in calendar year 2005 of \$30 million or more are required to change to destination-based tax collection.

All vendors are required to change to destination-based tax collection on Jan. I, 2008.

• When all the information is correct click  $\sqrt{\frac{Next}{}$ . The system moves to the next page in the ST-CRDO Wizard.

## <span id="page-9-0"></span>**ST-CRDO Filing Counties Page**

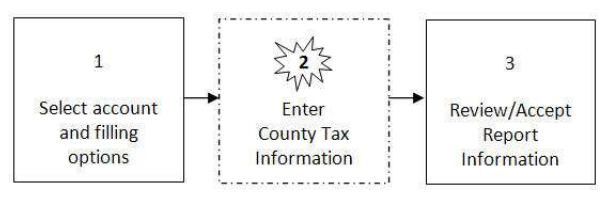

The ST-CRDO Filing Counties page of the Wizard, lists each county associated with your company's profile information. In addition, the page includes two columns:

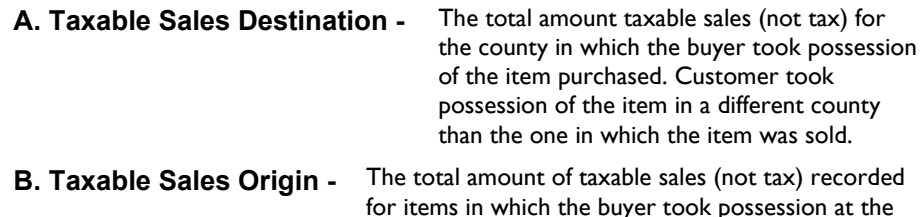

retail location. Customer took possession of the item in the same county in which the item was sold.

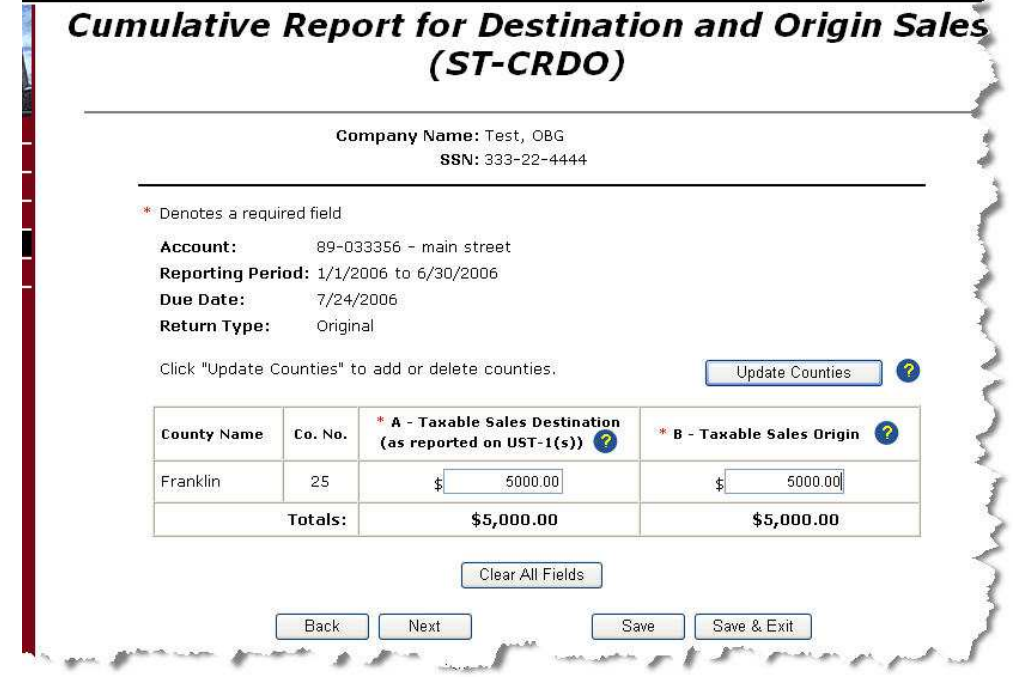

#### <span id="page-10-0"></span>**Field Descriptions**

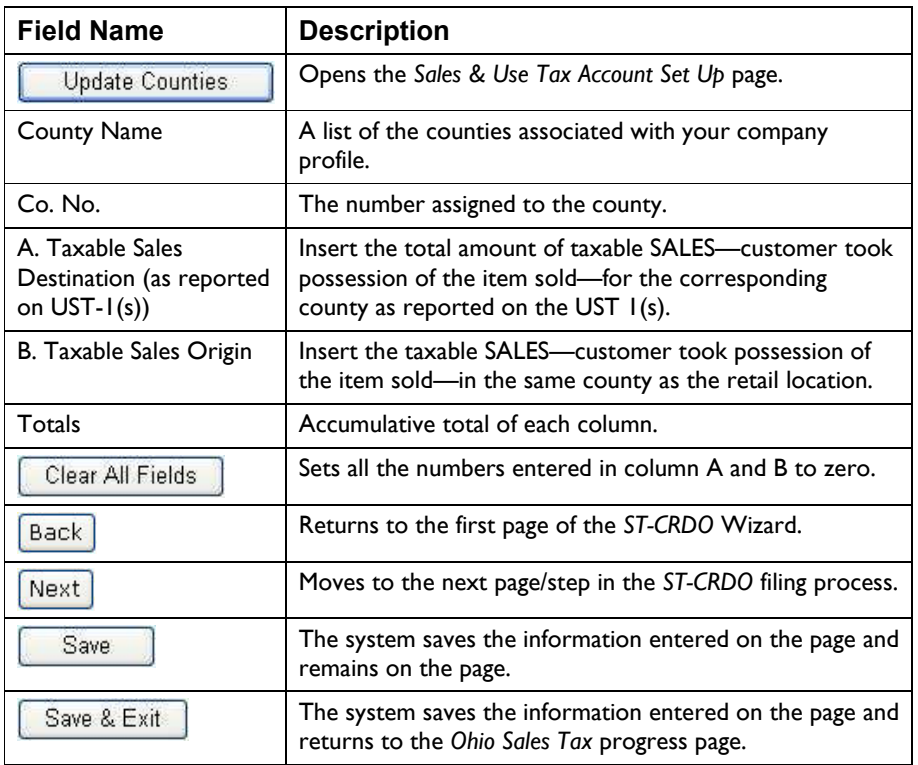

#### **Instructions**

• Enter the "Taxable Sales Destination" amount for each county.

The Taxable Sales Destination amount is the total sales amount for all products/items sold in one county, but taken possession of in a different county (the destination county). For example if George bought a \$400 dollar camera from a retailer in Cleveland Ohio, but took possession of the camera in Dayton Ohio the "Taxable Sales Destination" amount would be \$400 for Montgomery county.

• Enter the Taxable Sales Origin for each county.

The Taxable Sales Origination amount is the total sales amount for all products/items for which the buyer took possession of in item(s) in the same county in which it was sold (the oritination county). For example if George bought a \$400 dollar camera from a retailer in Cleveland Ohio, and took possession of the camera in Cleveland Ohio, or any other city in Cuyahoga county (Berea, Euclid, Parma, etc.) the "Taxable Sales Origination" amount would be \$400 for Cuyahoga county.

• When the taxable sales amount has been entered in each column for each county, click  $\boxed{\text{Next}}$ . The system moves to the next step/page in the ST-CRDO Wizard.

## <span id="page-11-0"></span>**ST-CRDO Review Report Page**

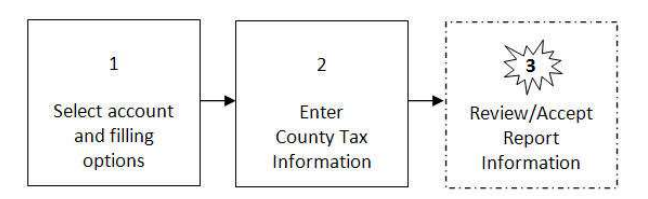

*The Review Report* page provides you the opportunity to reivew the information you entered using the Wizard, go back and change it if it is not correct, or accept the inforamation as accurate and submit it to the OBG.

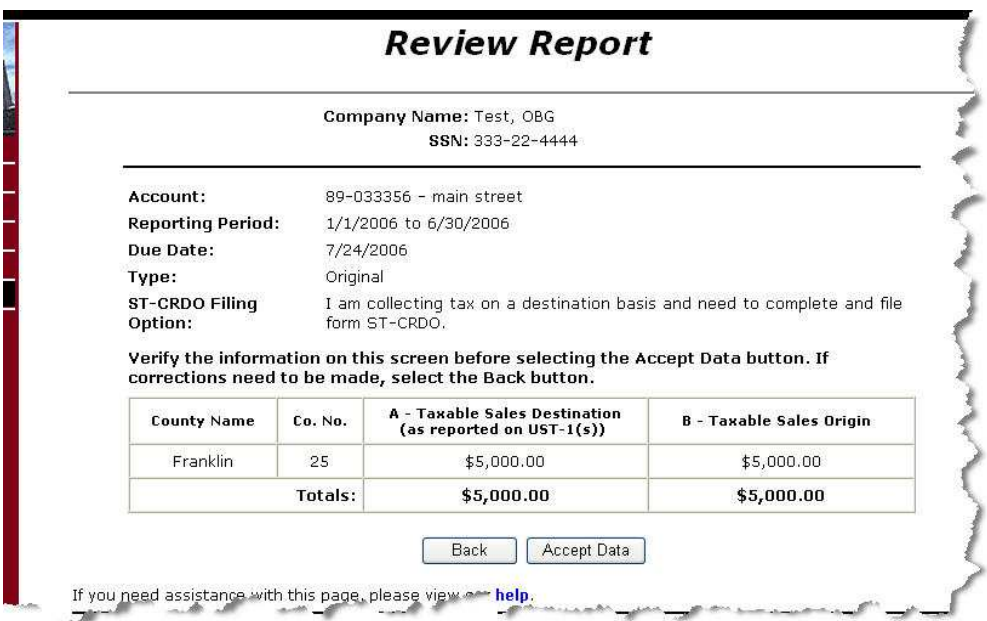

#### **Field Descriptions**

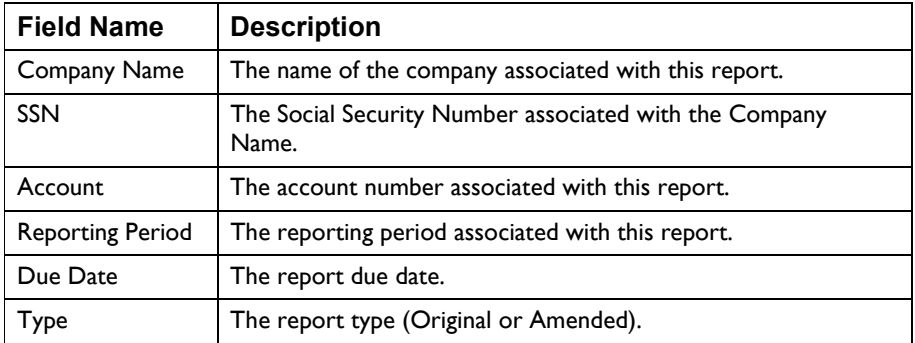

<span id="page-12-0"></span>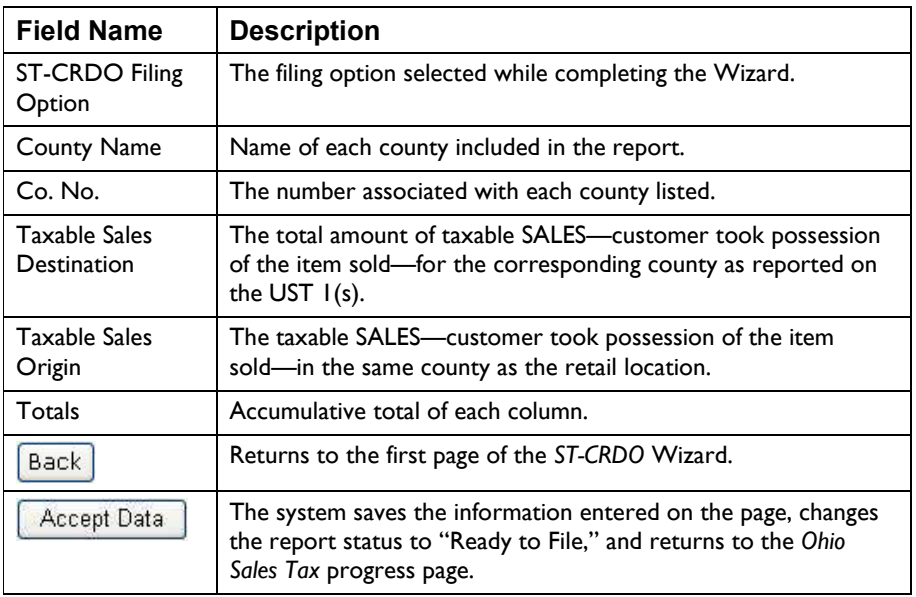

- Review the information displayed on the page for accuracy. To correct mistakes click  $\boxed{\text{Back}}$ . The system returns to the previous page in the Wizard.
- When all the information is correct, click **Accept Data** . The system saves the information and returns to the *Ohio Sales Tax* progress page. The CRDO return is listed under "Ready to File."

## <span id="page-13-0"></span>**Zero Filing Verification**

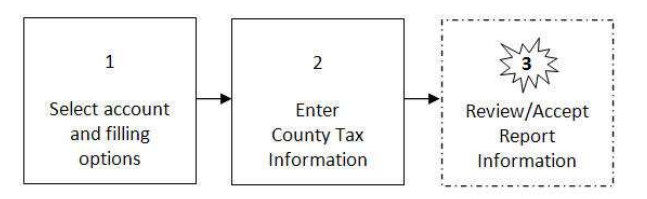

The system displays the *Review Report* page shown below when one of the following selections was made during the first step in the Wizard:

- I am not collecting tax on a destination basis at this time, but may do so in the future.
- I do not collect tax on a destination basis and I will never make delivery sales across tax jurisdictions in the course of my business.

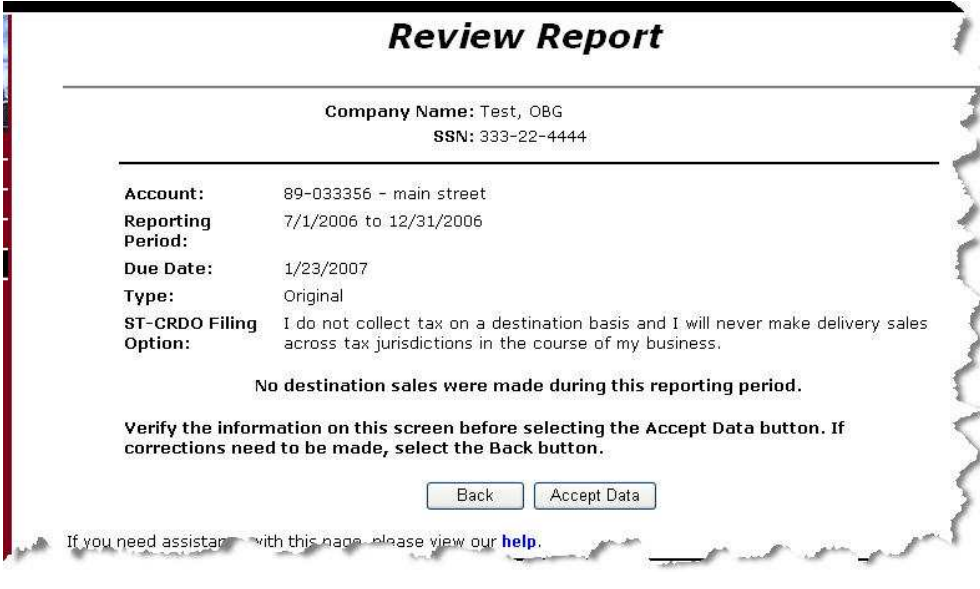

### **Instructions**

• Click  $\boxed{\text{Back}}$  to return to the ST-CRDO Wizard or ACCEPT DATA to accept the report data and change the status of the filing to "Ready to File."

#### <span id="page-14-0"></span>**Adding a County to Your Company Profile**

To add a county to your company profile, click **Add Account** 1. The system displays *Sales & Use Tax Account Set-up* page.

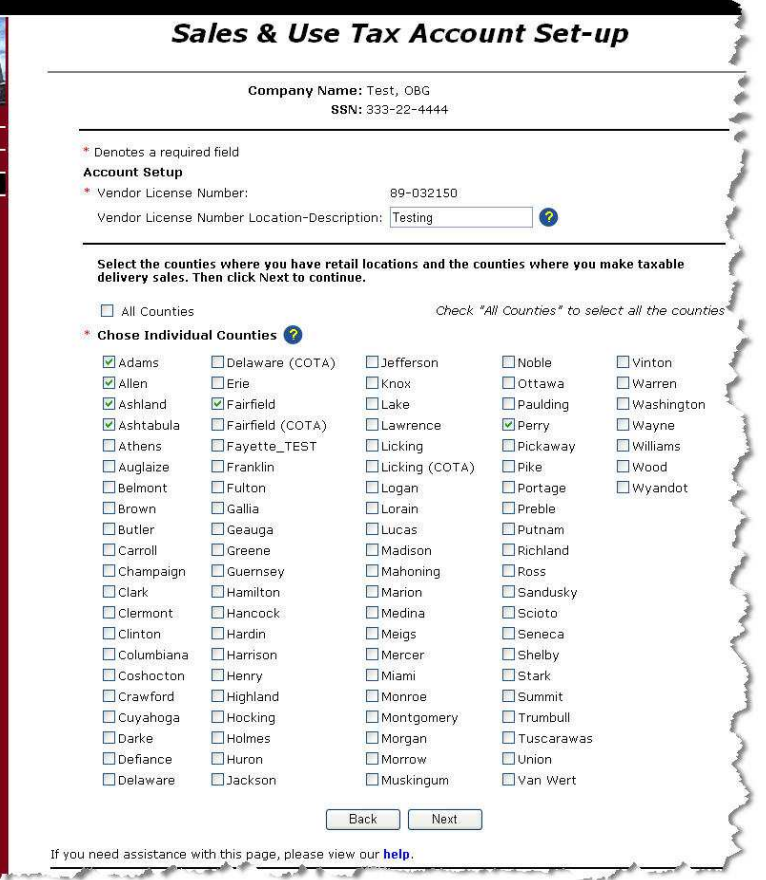

#### **Instructions**

• Check the box to the left of the county(s) you want to add.

Checking the "All Counties" check box will place a check mark in box for every county listed on the page. You may uncheck those counties that do not apply, or select individual counties.

• When all the information is entered correctly click  $\sqrt{\frac{Next}{}$ . The system adds the account and displays a *Confirm Add Account* page.

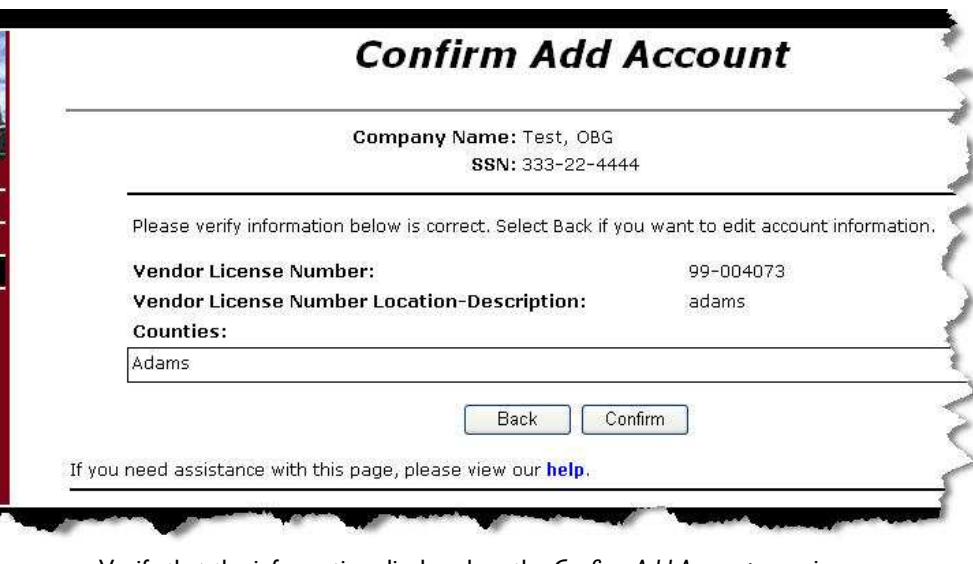

• Verify that the information displayed on the *Confirm Add Account* page is

correct. If it is not correct click  $\boxed{\text{Back}}$  to correct the information. If the information is correct click **Confirm** . The system saves the account information and the report page on which they began.

### <span id="page-16-0"></span>**Ohio State, County & Transit Sales Tax Return (UST-1)**

Sales tax is collected at the tax rate in effect for the county in which the consumer takes pssession of the item or service. To help businesses determine their tax obligation, the OBG provides the *Universal Sales Tax Return* (UST-1) Wizard—a process to help Ohio business taxpayers step through the process of completing the UST-1.

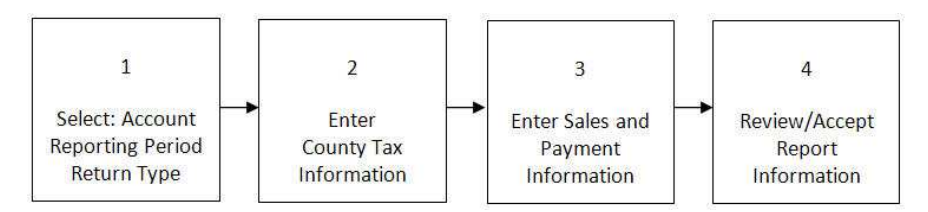

# <span id="page-17-0"></span>**UST-1 – Filing Selection**

The *Ohio State, County & Trasit Sales Tax Return* filing selection page is the first step in the UST-1 Wizard. On this page you will select the account to which thi report applies, the reporting period, and the return type. In addition, you may also cencel a vendor's License and enter the last business day for the canceled license.

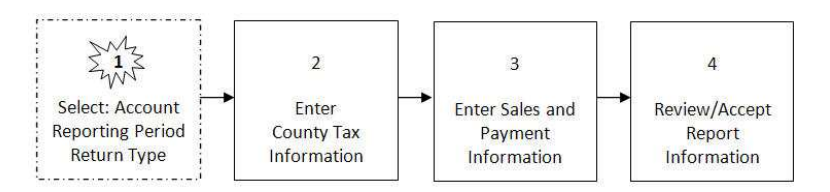

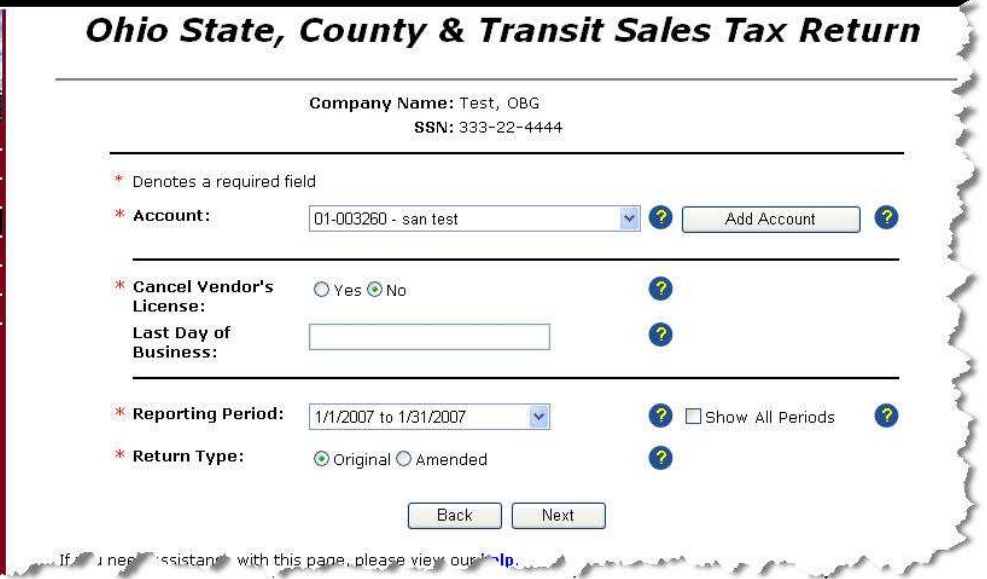

#### **Field Descriptions**

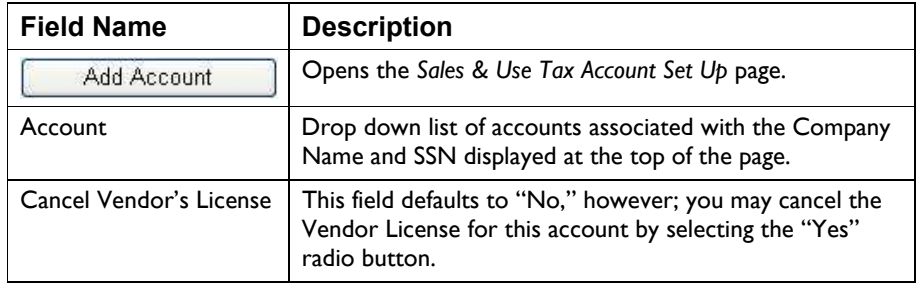

Ohio State, County & Transit Sales Tax Return (UST-1) Page 18

<span id="page-18-0"></span>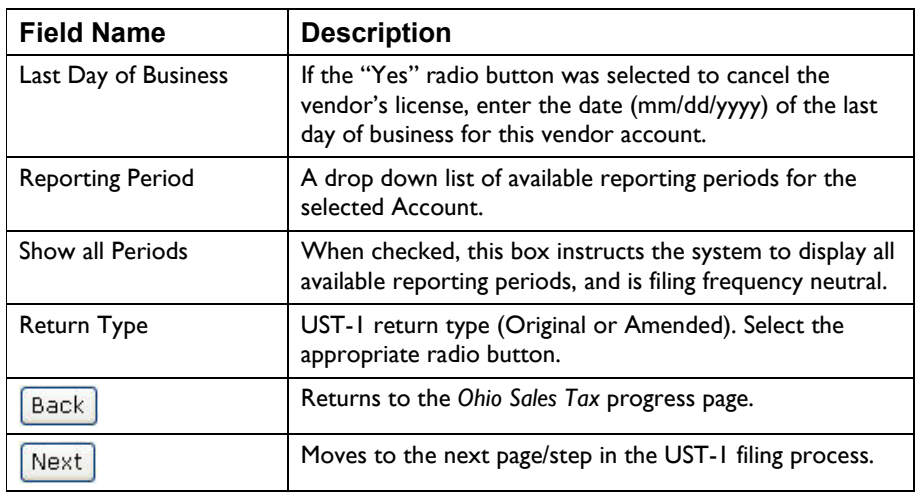

*Note: Taxpayers cannot file more than one UST-1 report for the same account, within the same period, during the same filing session.* 

- Select the Account from the drop down list, or  $Add$  Account  $S$  (see [Add an Account](#page-2-0)).
	-
- The "Cancel Vendor's License" field defaults to "No," however, if you want to cancel the vendor license for this account, select the "Yes" radio button, and enter the date of the last business day (format mm/dd/yyyy) for this vendor.
- Select the Reporting Period from the drop down list.

The reporting periods displayed in the drop down list are determined by the filing frequency associated with the account.

Checking the "Show All Periods" check box instructs the system to include all active monthly and semi-annual reorting periods in the list.

If the "Yes" radio button is selected for "Cancel Vendor's License" and a "Last Day of Business" date entered, the system does not display periods that start after the "Last Day of Business" date in the drop down list.

• Select the Return Type (Original, Amended).

If you select "Original" but the system detects an archived/exiting filing for the selected account and reporting period, the system changes the return type to "Amended," and pre-populates the fields with the latest related filing on the OBG.

• When all the information has been entered and is correct, click  $\sqrt{\frac{Next}{to}}$  to move to the next step in the UST-1 Wizard.

## <span id="page-19-0"></span>**UST-1 – Filing Counties**

The Filing Counties page of the UST-1 Wizard, lists each county associated with your company's profile information. In addition, the page includes two columns:

**A. Taxable Sales -** The total amount of reportable taxable sales for each county in which you have locations, or where reportable taxable sales were made. **Special Note: do not include sales of motor vehicles, titled watercraft, and/or title outboard motors that were reported to Ohio Clerk of Courts or the** 

**Department of Taxation on the Nonresident Watercraft Return.**

**B. Taxable Liability -** The total (combined state and local tax) tax due for those reportable taxable sales indicated. **Special Note: Do not include taxes on sales of motor vehicles, titled watercraft, and/or titled outboard motors which have been paid to Ohio Clerk of Courts.**

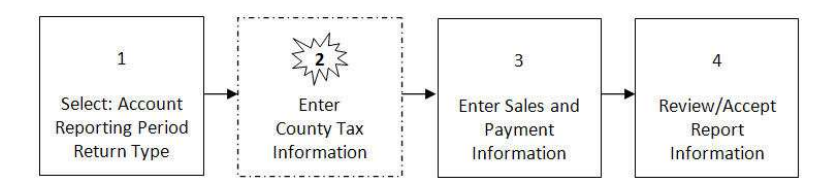

Ohio State, County & Transit Sales Tax Return (UST-1) Page 20

<span id="page-20-0"></span>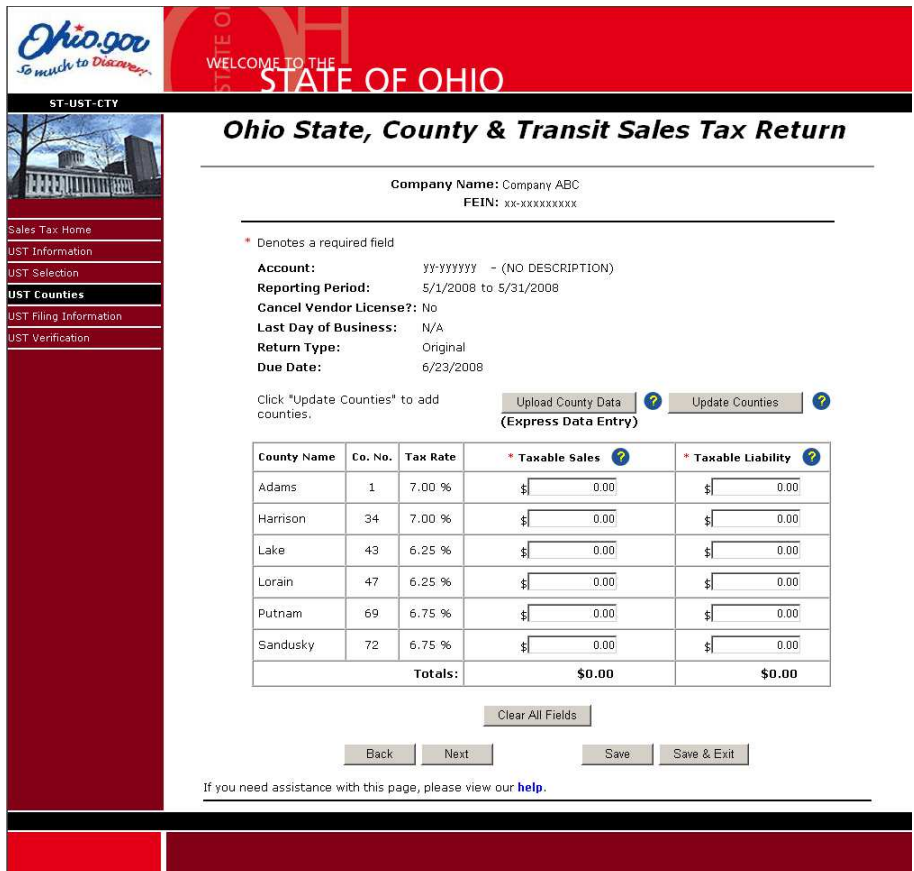

### **Field Descriptions**

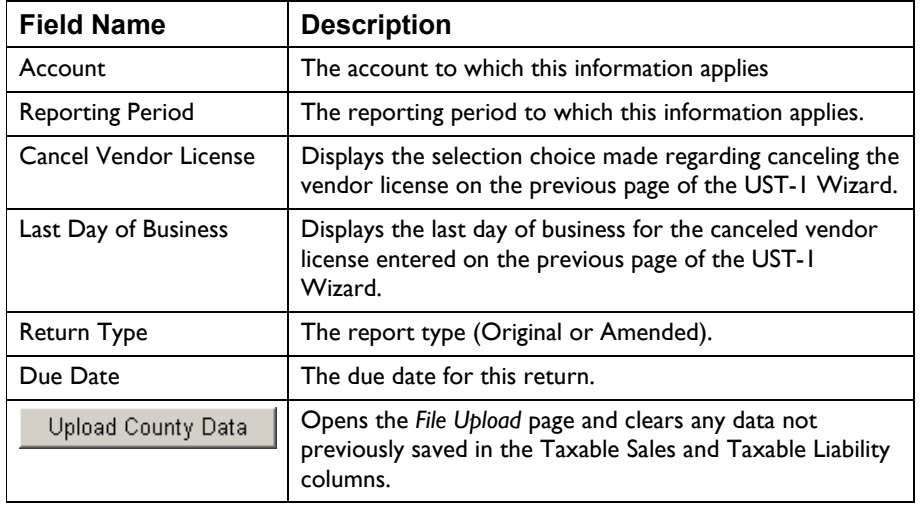

Ohio State, County & Transit Sales Tax Return (UST-1) Page 21

<span id="page-21-0"></span>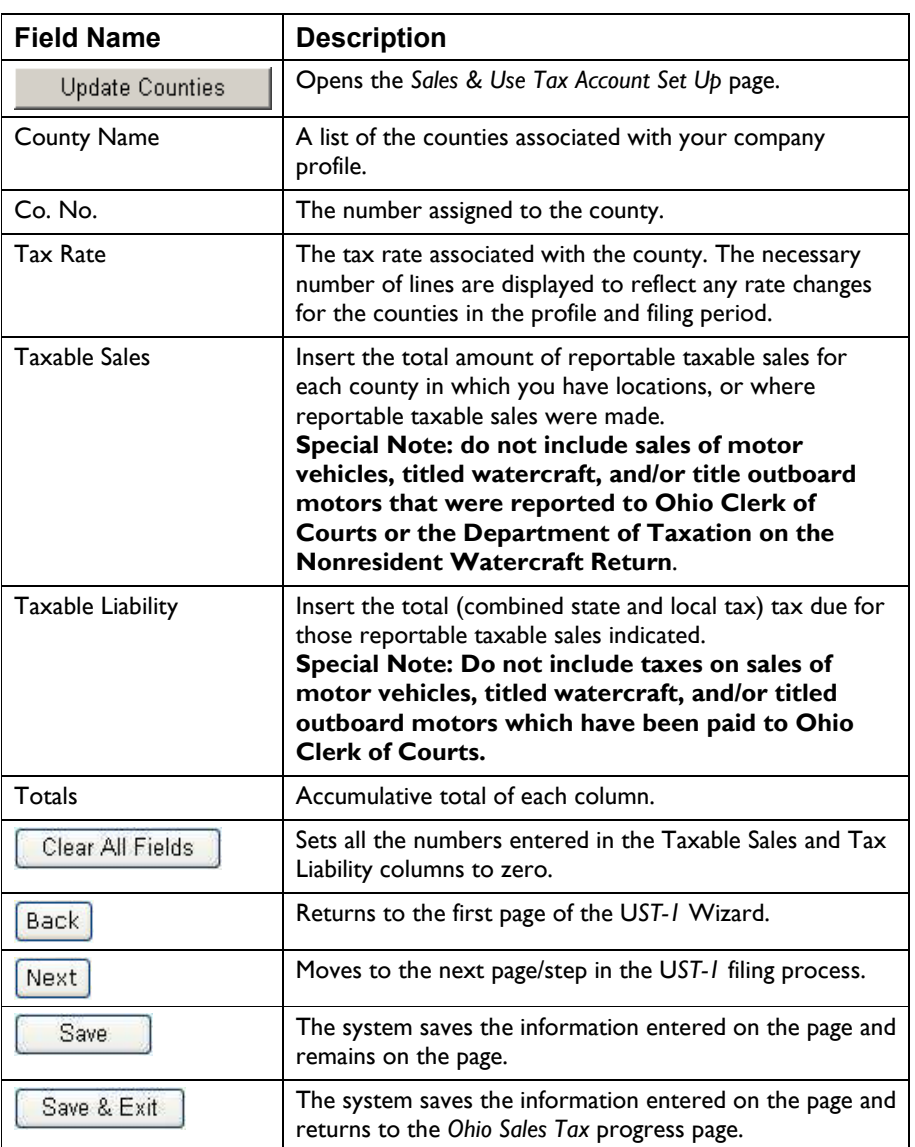

*Note: If you are a semi-annual filer, and are filing before the semi-annual period end date, you must file a "zero" return—a return in which the "Taxable Sales" and Tax Liability" columns are "0.00" or the system will display an error message. This allows seasonal businesses to file zero returns early.* 

• Enter the "Taxable Sales" amount for each county (format xxxx.xx) in which you have locations, or where reportable taxable sales were made.

You must enter Taxable Sales for each county, even if the amount is "0.00".

This field defaults to "0.00" for original filings or amended filings that have no corresponding original filed through the OBG.

If the system detects that this is an amendment to a previous filing, it pre-popluates this field with the existing amount.

Special Note: do not include sales of motor vehicles, titled watercraft, and/or title outboard motors that were reported to Ohio Clerk of Courts or the Department of Taxation on the Nonresident Watercraft Return.

• Enter the "Tax Liability" (combined state and local tax) amount for each county (format xxxx.xx).

You must enter Tax Liability for each county, even if the amount is "0.00".

This field defaults to "0.00" for original filings or amended filings that have no corresponding original filed through the OBG.

If the system detects that this is an amendment to a previous filing, it pre-populates this field with the existing amount.

If the system calculates that the Tax Liability amount for a county is greater than the amount entered by the tax payer (by \$2.00 or more), an error message is displayed.

If the system calculates that the "Total Liability" amount is greater than the amount entered by the tax payer (by \$1.00 or more), an error message is displayed.

Special Note: Do not include taxes on sales of motor vehicles, titled watercraft, and/or titled outboard motors which have been paid to Ohio Clerk of Courts.

- As an alternative to manually entering the "Taxable Sales" and "Tax Liability" data on this page, you may select "Upload County Data (Express Data Entry)" to populate this data from a file you specify. See the section "UST-1 – Filing Counties (File Upload)" in this user guide.
- When all the information is entered and is correct, click  $\sqrt{\frac{Next}{}$ . The system moves to the next step in the UST-1 Wizard.

# <span id="page-23-0"></span>**UST-1 – Filing Counties (File Upload)**

The Filing Counties page of the UST-1 Wizard includes an option to enter the county tax data automatically from a file you provide.

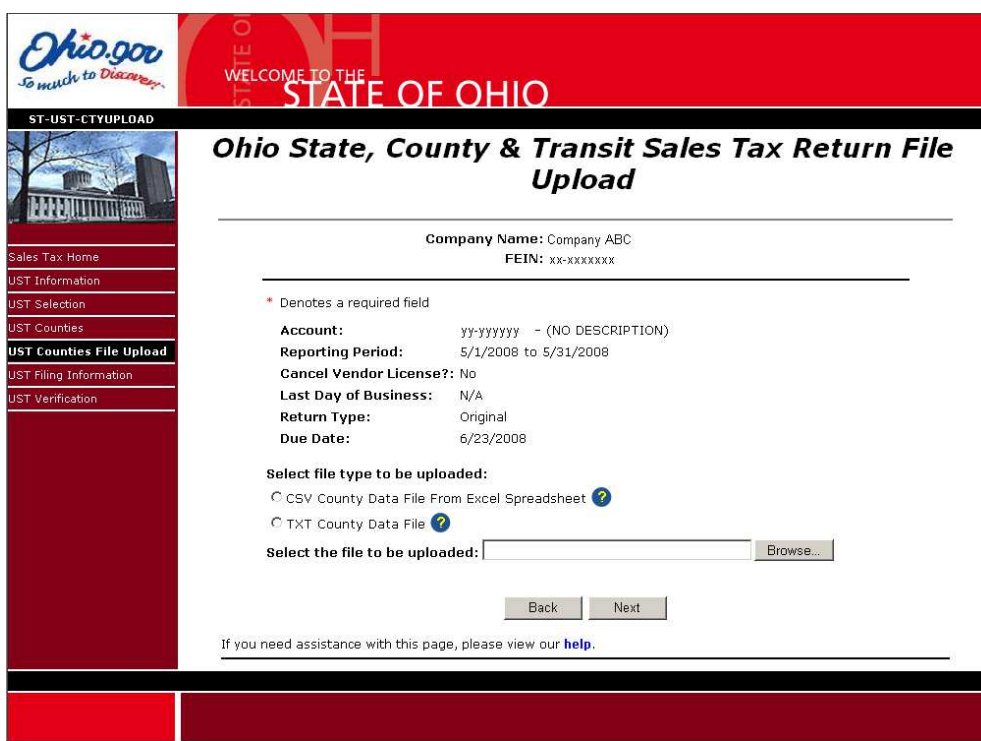

#### **Field Descriptions**

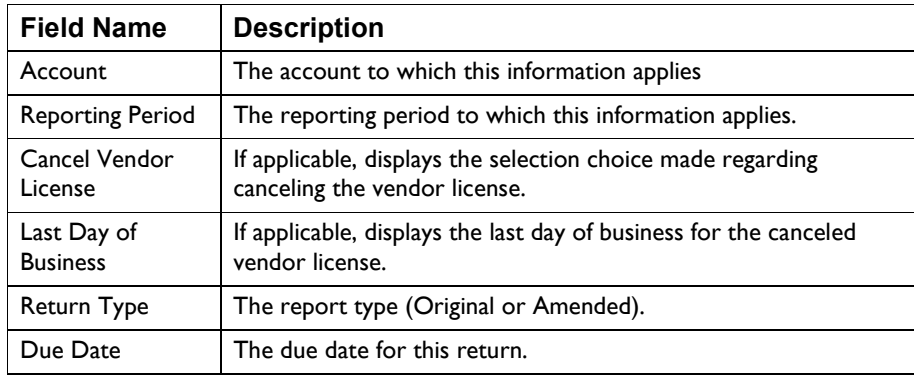

Ohio State, County & Transit Sales Tax Return (UST-1) Page 24

<span id="page-24-0"></span>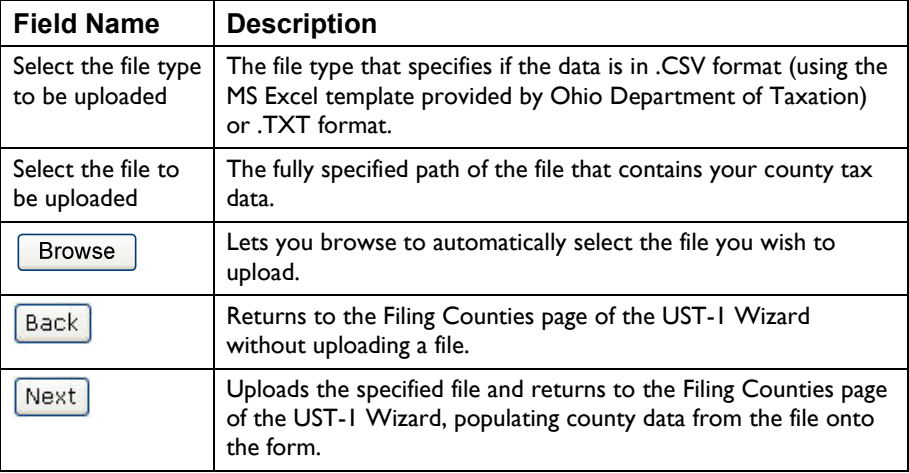

• Select the type of file you wish to upload.

The file may be a .CSV file using the MS Excel template provided by Ohio Department of Taxation. Or the file may be a .TXT file.

• Enter the fully specified path of file you wish to upload.

You may manually type the file path or you may select **Browse** to browse for the file.

- Click  $\boxed{\text{Next}}$ . The system uploads the file and returns to the Filing Counties page of the UST-1 Wizard, populating county data from the file onto the form.
- The system will display any error and/or success messages resluting from the file upload process on the top of the Filing Counties page of the UST-1 page.

### <span id="page-25-0"></span>**UST-1 – County Upload File Format**

Submitted files must be in comma delimited text format (.CSV or .TXT) and adhere to the File Format guidelines below.

#### **.CSV File Format**

Please use the following guidelines if you use the .CSV (Microsoft Excel) file format:

- Download the MS Excel Template provided by the Department of Taxation (http://tax.ohio.gov/online\_services/documents/File\_Upload\_CSV\_Template\_08 122008.xls). Please follow these guidelines if you use this template:
- DO NOT change the format of the Excel file or the data will not upload successfully.
- DO NOT use commas, dollar signs or any special characters within the fields. Decimals are required.
- Zeros (0.00) are the default for all fields that do not apply.
- Negative numbers may be used, as long as the total sales and liability lines are positive.
- Enter all County data in the Excel spreadsheet that is provided by the prescribed Excel Template.
- Save the file to be uploaded as "CSV (Comma delimitated)" format, as shown below.
- Semi-annual returns that include 2 different rates for the same county can be accommodated within the data file by adding the applicable County Code, Taxable Sales, and Tax Liability at the bottom of the spreadsheet. The period (quarter) with the original rate will have a "2" in front of the county number. For example:

**Hancock County:** July 1 – Sep 30, 2008 Tax Rate: 6.0% County Code = **232 Hancock County:** Oct 1 – Dec 31, 2008 Tax Rate: 6.75% County Code = **32**  **Comment [M1]:** Add link here. I'll provide it as soon as I get it.

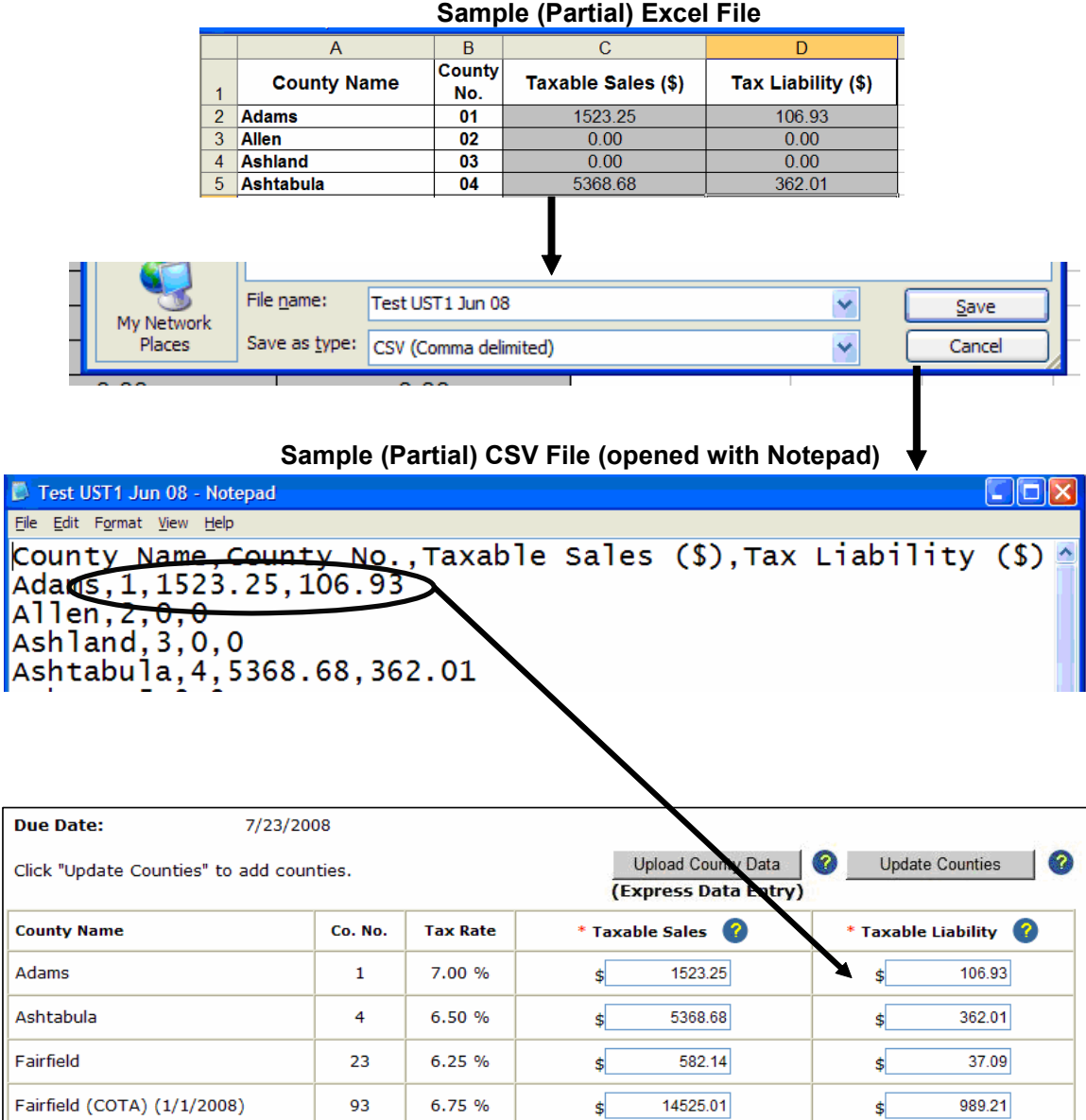

#### **.TXT File Format**

Please follow these guidelines if you use the .TXT file format:

- Use a carriage return (enter key) at the end of each county data set.
- DO NOT dollar signs or any special characters within the file.
- Decimals are required to separate the whole dollars from the cents.  $(100 =$ 100.00)
- Data for only one report can be contained in each file.
- Negative numbers may be used, as long as the total sales and liability lines are positive.
- File extensions must be TXT.
- County sets do not need to be listed in numerical order by county.
- Only data for counties that have taxable sales need to be included in this file.
- Multiple data sets for the same county are accepted. The application will total the sets up and combine them into one single count data set within the application.
- Semi-annual returns that include 2 different rates for the same county can be accommodated within the data file. The period (quarter) with the original rate will have a "2" in front of the county number. For example:

**Henry County**: Jan 1 – Mar 31, 2007 Tax Rate: 6.5% County Code = 235 **Henry County**: Apr 1 – Jun 30, 2007 Tax Rate: 7.00% County Code = 35

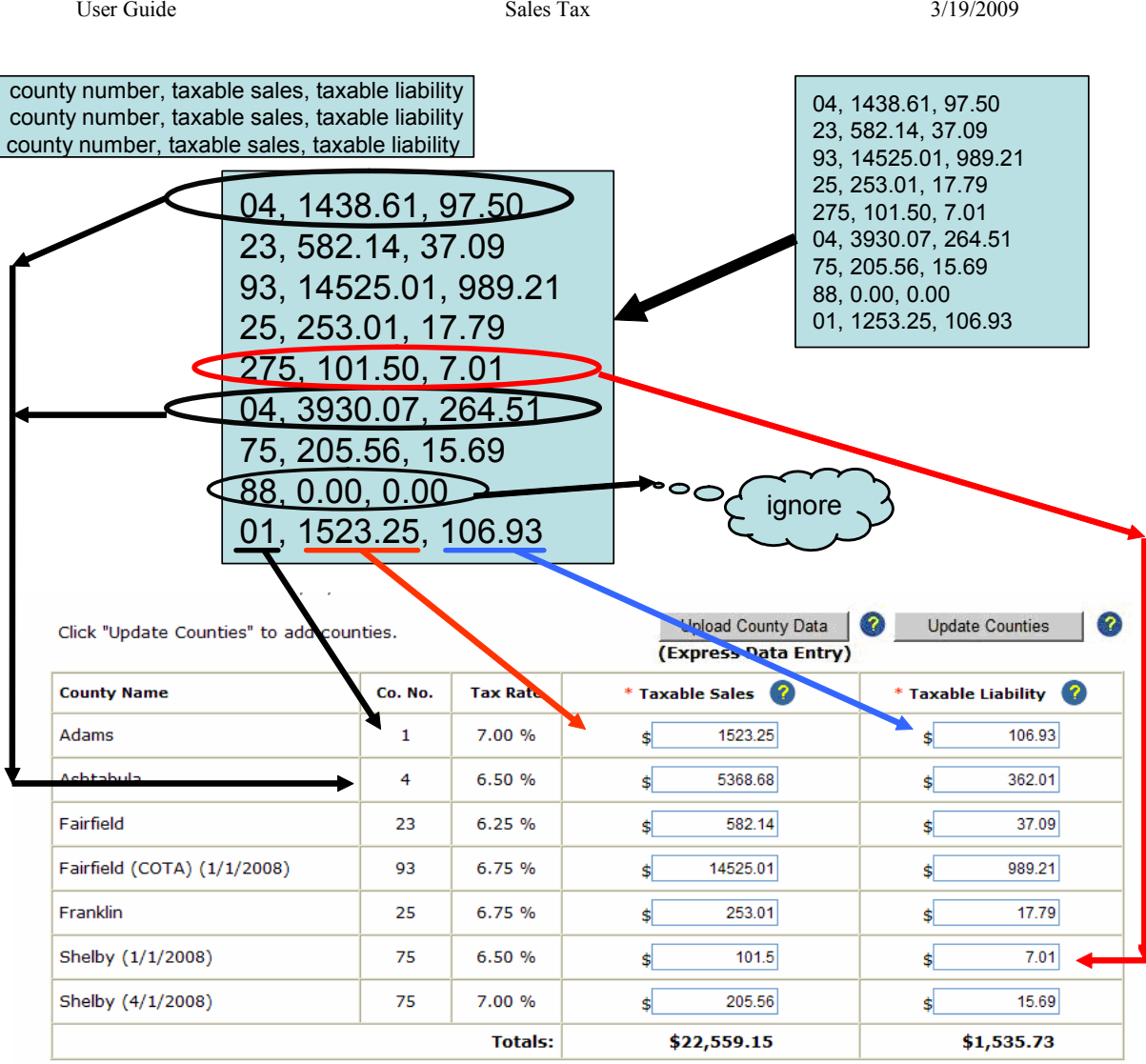

### <span id="page-29-0"></span>**UST-1 – Filing Information**

The Filing Information page of the UST-1 Wizard, guides you through the process of entering additional sales information needed to complete the return.

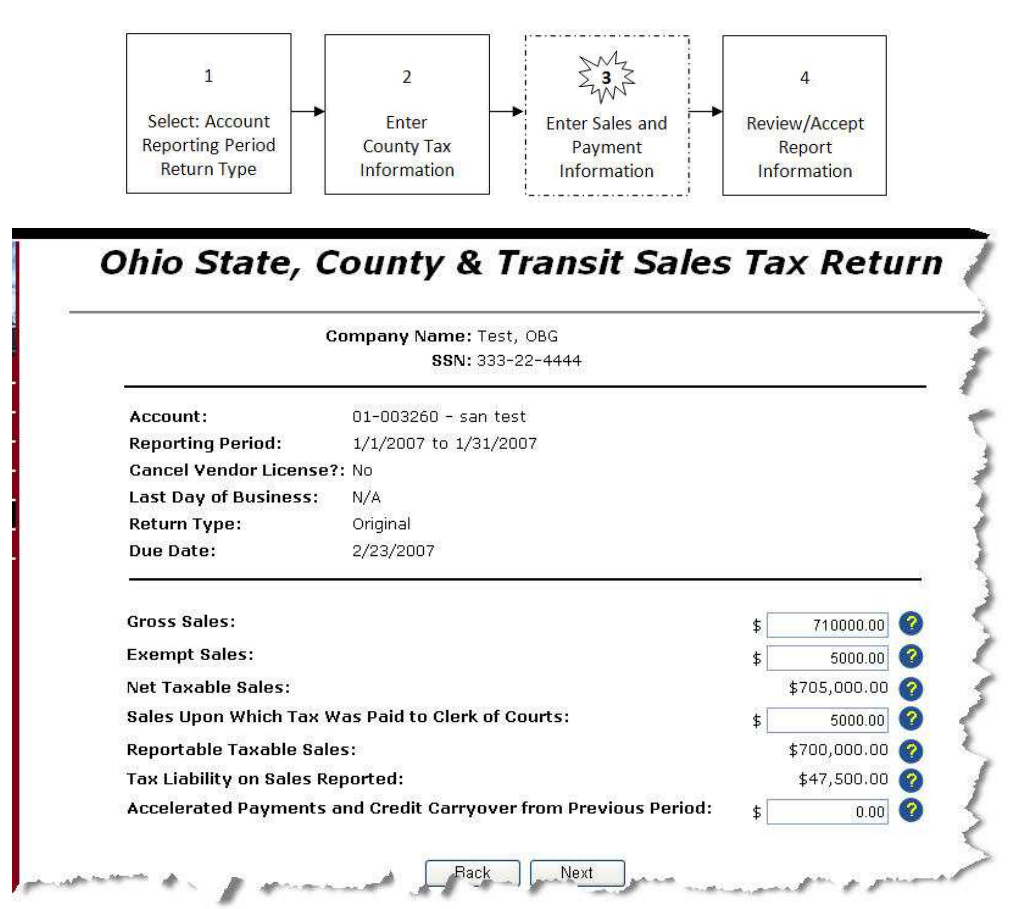

#### **Field Descriptions**

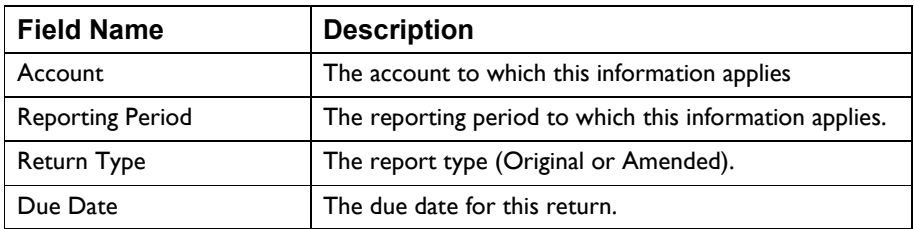

Ohio State, County & Transit Sales Tax Return (UST-1) Page 30

<span id="page-30-0"></span>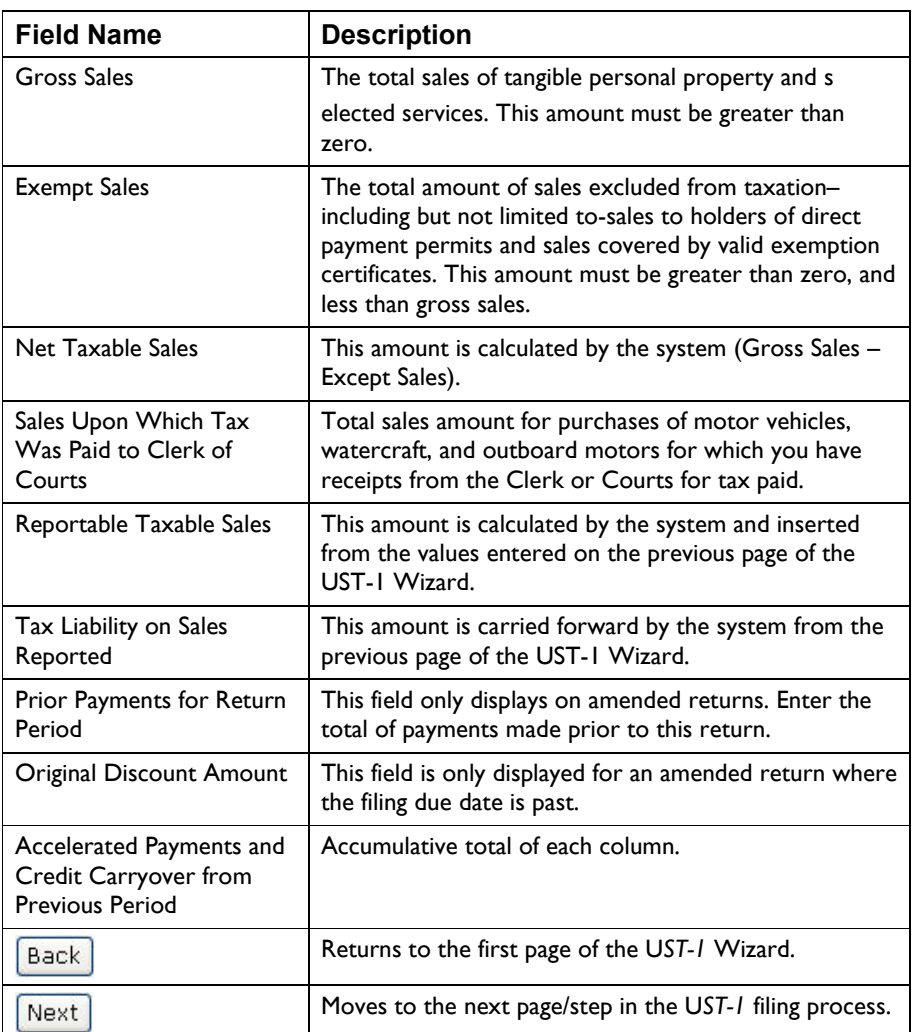

*Note: The Prior Payments for Return Period" field is disabled unless the current UST-1 report type is "amended" whether it is filed on time or not.* 

• Enter the Gross Sales amount (format xxxx.xx). This is the total sales dollars of tangible personal property and selected services.

This field defaults to 0.00.

This amount must be greater than zero.

• Enter the Exempt Sales amount. This is the total amount of sales excluded from taxation–including but not limited to-sales to holders of direct payment permits and sales covered by valid exemption certificates.

This field defaults to 0.00.

Exempt Sales must be greater than zero and less than the Gross Sales amount.

- The system calculates the Net Taxable Sales amount (Gross Sales Exempt Sales).
- Enter the "Sales Upon which Tax Was Paid to the Clerk of Courts" amount.

Motor Vehicle Dealers – enter the total sales (purchase price or tax base) of motor vehicles for the reporting period for which you have receipts from the Clerk of Courts showing tax paid. This includes automobiles, trucks, trailers, and other motor vehicles that are required to be titled. **Do not** enter the tax paid to the Clerk of Courts in this field.

**Watercraft/Outboard Motor Dealers/Sellers** – Enter the total sales (purchase price or tax base) of watercraft and outboard motors for which you have receipts from the Clerk of Courts showing tax paid. This includes watercraft and outboard motors which require Ohio title, but does not include documented watercraft, watercraft under 14 feet, outboard motors under 10 horsepower and nontitled trailers. **Do not** enter the tax paid to the Clerk of Courts in this field.

- The Reportable taxable Sales field is calculated by the system (Net Taxable Sales – Sales Upon which Tax Was Paid to the Clerk of Courts).
- The Tax Liability on Sales Reported field is carried forward from the previous page of the UST-1 Wizard (sum of the "Tax Liability" field)
- Enter "Prior Payments for the Return Period" in the field provided.
- .The Original Discount Amount

#### <span id="page-32-0"></span>**Rules for Amended UST-1 Filings**

- 1. Interest is charged on amended UST-1 returns.
- 2. To create a discount, taxpayers should enter a payment made in the "Prior Payments for Return Period" field.
	- a. Taxpayers need an empty field (default zero) to enter their "Prior Payments for Return Period."
	- b. If the amendment is after the due date, the taxpayer needs an empty field (default zero) to enter the "Original Discount" amount.
	- c. A discount taken (entered by the taxpayer) cannot exceed the amount entered in the "Prior Payments for Return Period" field.
	- d. Appropriate taxpayer error messages are displayed to the taxpayer, based on the 2 possible errors above.
	- e. If the taxpayer is filing an amended return and has overpaid, OBG will
		- i. Present them an error message indicating that they have overpaid and will need to file an ST-AR form available from the Ohio department of Taxation.
		- ii. Block the taxpayer from filing. If the taxpayer changes the "Prior Payments for Return Period" and is no longer in an overpaid situation, the return can be filed ad the error message will not need to be re-presented.

## <span id="page-33-0"></span>**UST-1 – Review Report**

The *Review Report* page of the UST-1 Wizard provides the opportunity to verify the informaton on the return and enter an amount to pay.

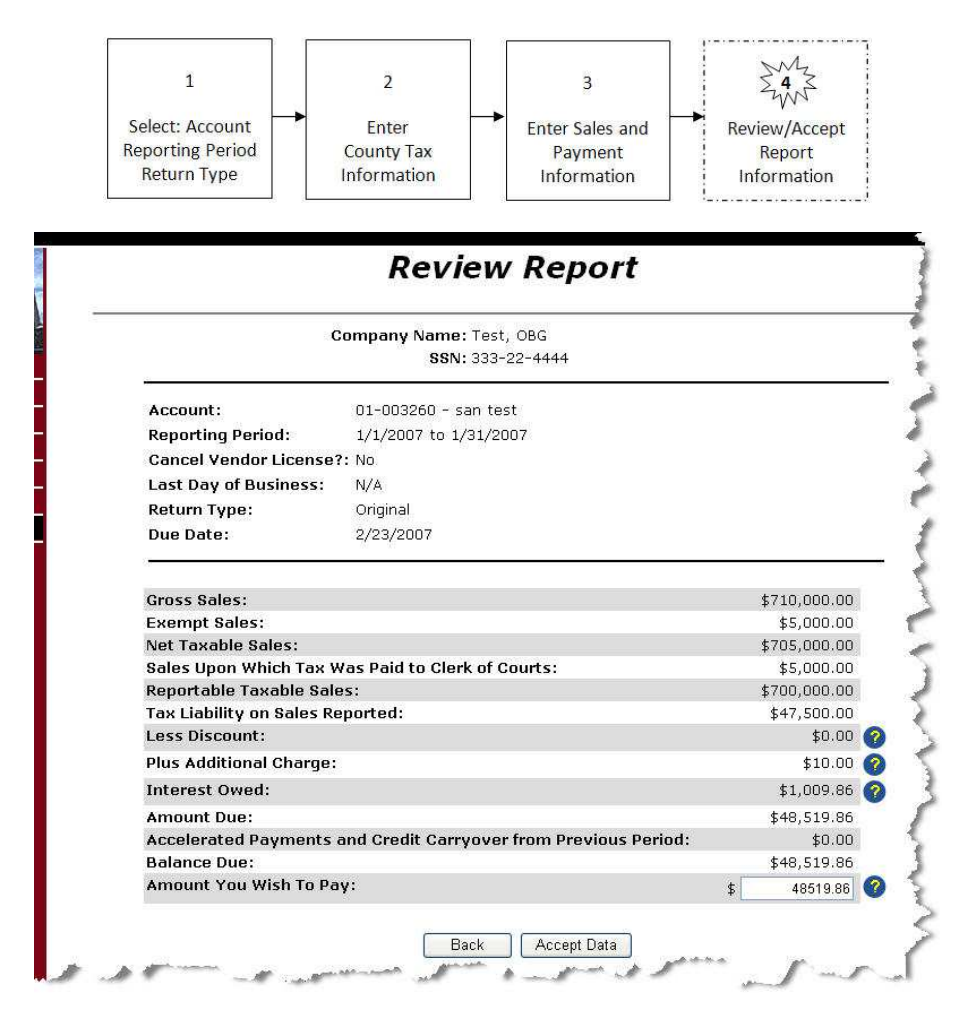

#### **Field Descriptions**

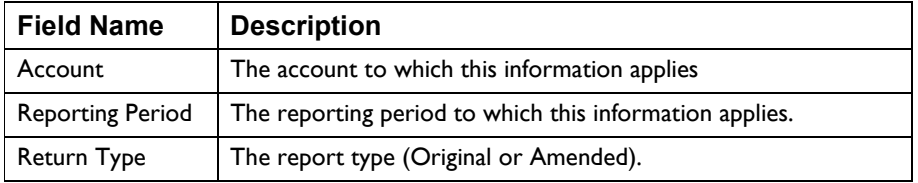

Ohio State, County & Transit Sales Tax Return (UST-1) Page 34

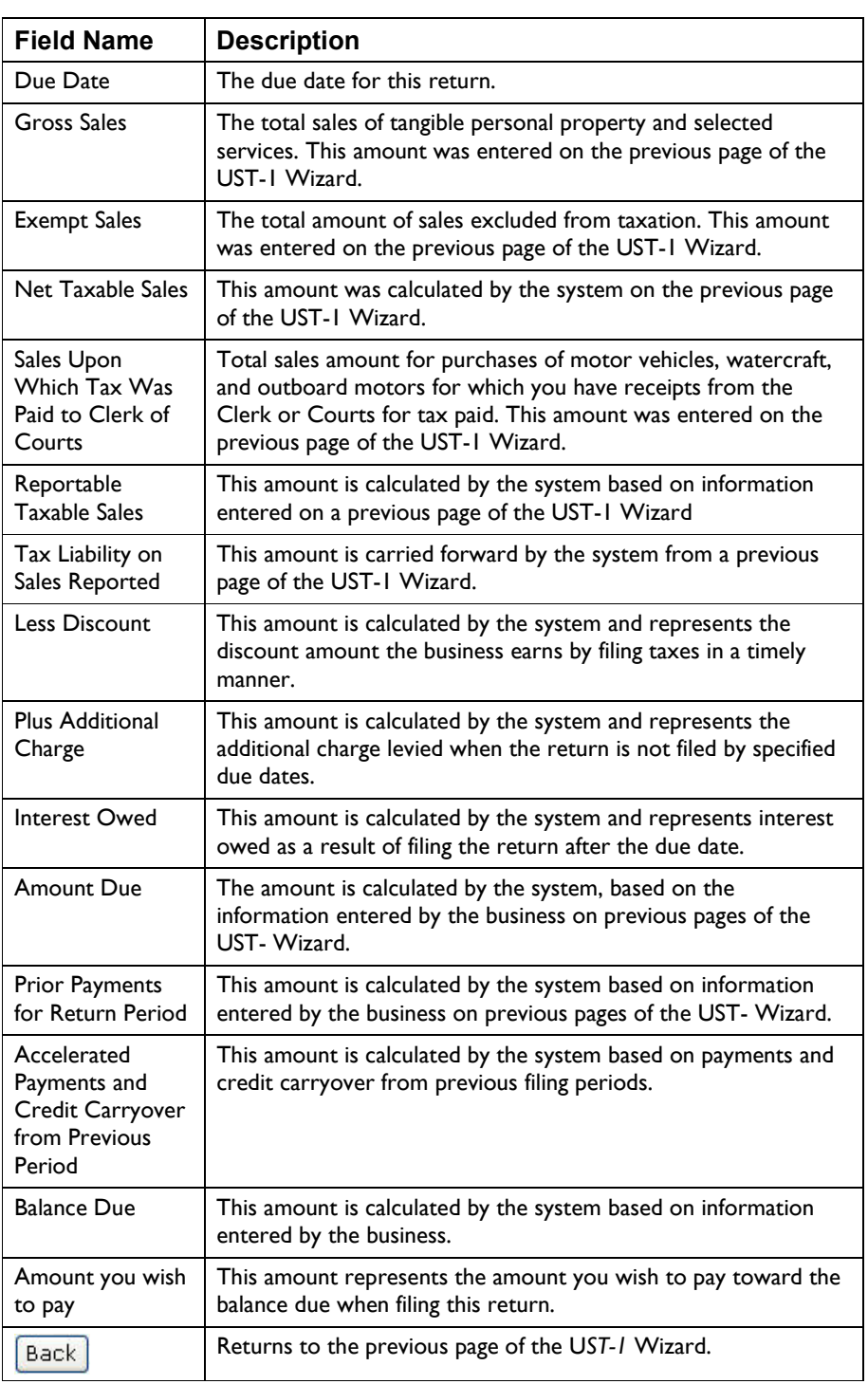

Ohio State, County & Transit Sales Tax Return (UST-1) Page 35

<span id="page-35-0"></span>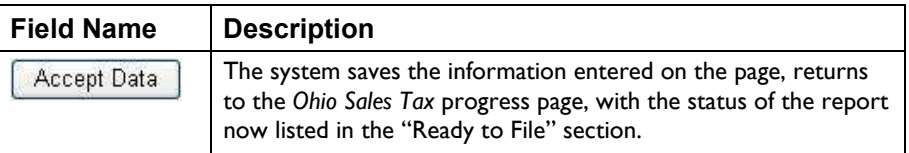

• Review the information displayed on the page to verify its accuracy. Click Back

 to return to previous pages of the UST-1 Wizard to change incorrect information.

• Enter the "Amount you wish to pay" in the provided field (use format: xxxx.xx. Do not enter a comma or dollar sign).

This field is initially blank, however if the balance due is less than or equal to \$0.00 the system inserts "0.00" and the system renders the field uneditable by the taxpayer.

• When all the information is correct, click **Accept Data** . The system saves the information and returns to the *Ohio Sales Tax* progress page, placing this return in the "Ready to File" section of the page.

## **Making Sales Tax Payments**

<span id="page-36-0"></span>Several payment options are available through the OBG - Sales Tax application:

- Accelerated Sales Tax Payment
- Billing Notice Payment
- Payment Only
- Assessment Payment

Each of these payment types is covered in this section.

# <span id="page-37-0"></span>**Accelerated Sales Tax Payment**

Use the *Accelerated Sales Tax Payment* page to make a payment for a specific account and payment period.

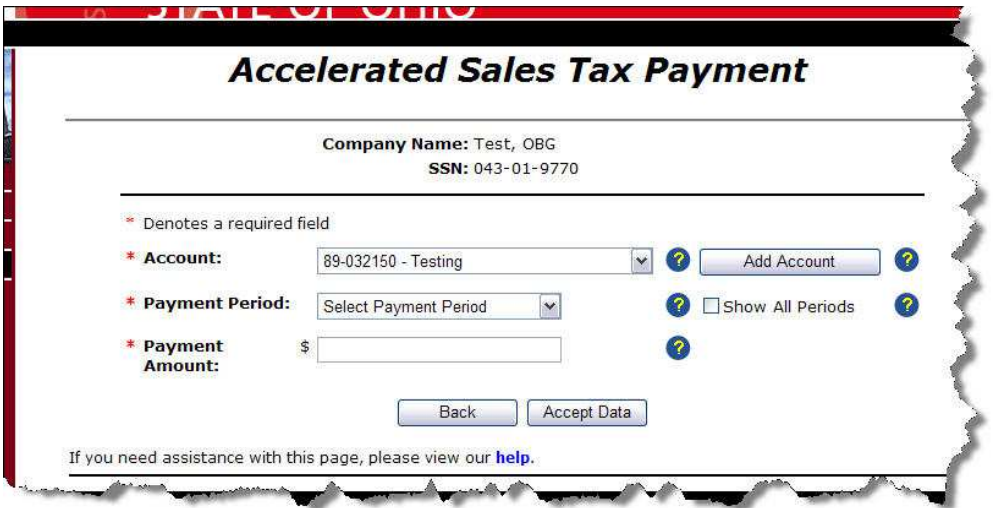

#### **Field Descriptions**

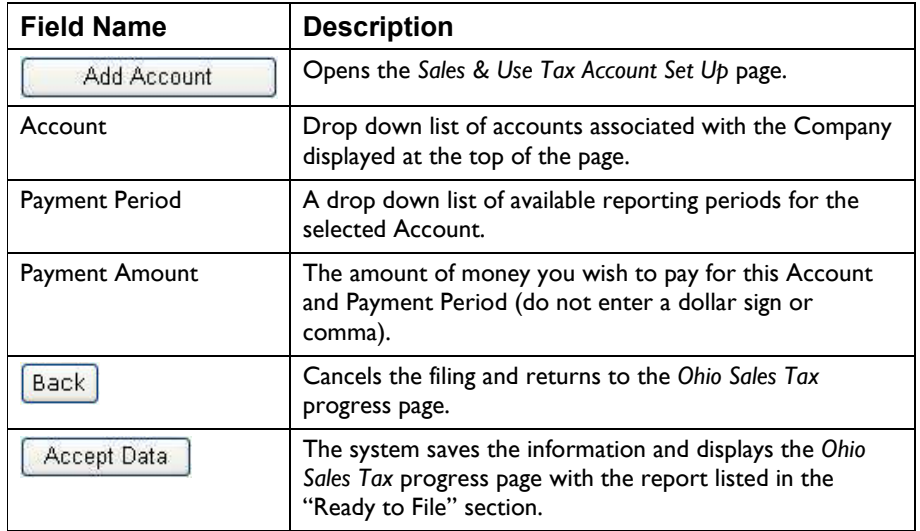

<span id="page-38-0"></span>• Select the Account for which you want to make an Accelerated Sales Tax Payment from the drop down list, or [Add an Account](#page-2-0).

Add Account

The system displays all account numbers on file associated with the company name and FEIN displayed at the top of the page.

• Select the Payment Period for this payment from the drop down list.

The Payment Period drop down list displays monthly , quarterly, or semi-annual periods based on the filing frequency of the selected account.

If you check the "Show All Periods" check box, the dropdown list displays all active monthly, quarterly, and semi-annual periods.

• Enter the Payment Amount.

Enter the amount in the format " $xxxxxx$ " – do not enter a dollar sign or comma.

• When all the information has been entered and is correct click

Accept Data . The system saves the information and displays the *Ohio Sales Tax* progress page with the payment listed in the "Ready to File" section.

# <span id="page-39-0"></span>**Assessment Payment**

Use the *Sales Tax Assessment Payment* page to make a payment for an account as a result of an assessment notice received from the Ohio Department of Taxation.

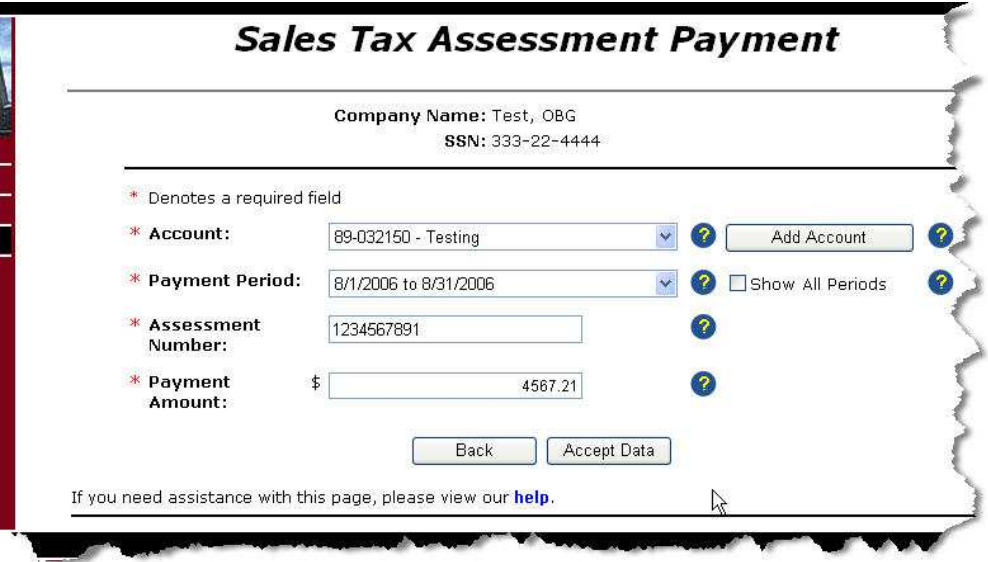

### **Field Descriptions**

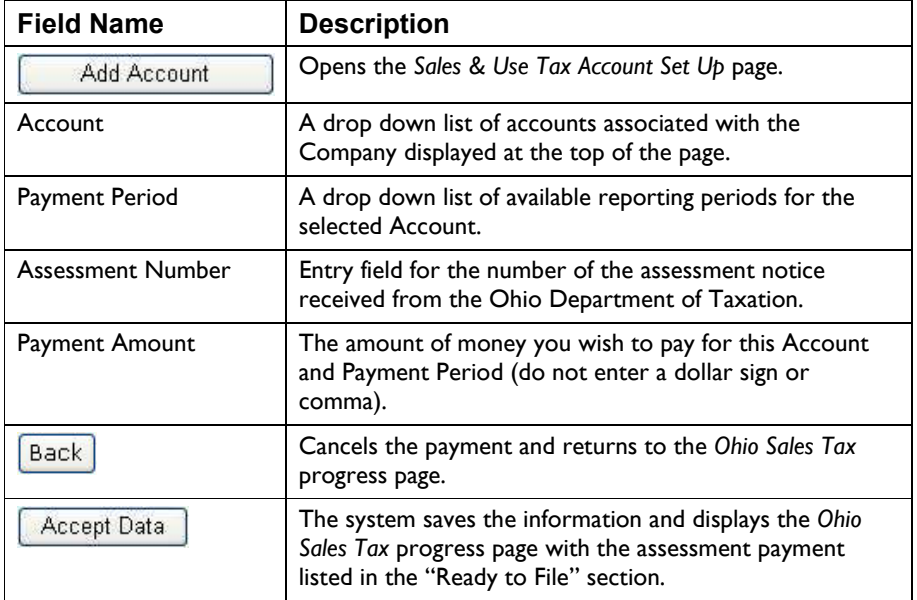

<span id="page-40-0"></span>• Select the Account for which you want to make an Assessment Payment from the drop down list, or  $\left[\begin{array}{c|c}\n\end{array}\right]$  Add Account  $\left[\begin{array}{c|c}\n\end{array}\right]$  (see [Add an Account](#page-2-0)).

The system displays all account numbers on file associated with the company name and FEIN displayed at the top of the page.

• Select the Payment Period for this payment from the drop down list.

The Payment Period drop down list displays monthly , quarterly, or semi-annual periods based on the filing frequency of the selected account.

If you check the "Show All Periods" check box, the dropdown list displays all active monthly, quarterly, and semi-annual periods.

- Enter the Assessment Number (the assessment number must be 10-14 digits long).
- Enter the Payment Amount.

Enter the amount in the format "xxxx.xx" – do not enter a dollar sign or comma.

• When all the information has been entered and is correct click

Accept Data . The system saves the information and displays the *Ohio Sales Tax* progress page with the payment listed in the "Ready to File" section.

## <span id="page-41-0"></span>**Billing Notice Payment**

Use the *Billing Notice Payment* page to make a payment for an account as a result of a billing notice received from the Ohio Department of Taxation.

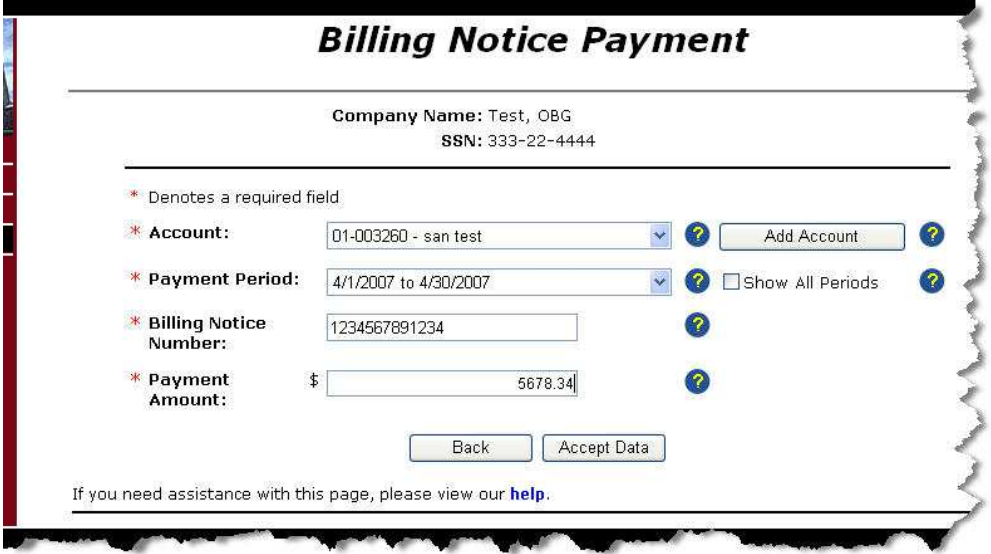

### **Field Descriptions**

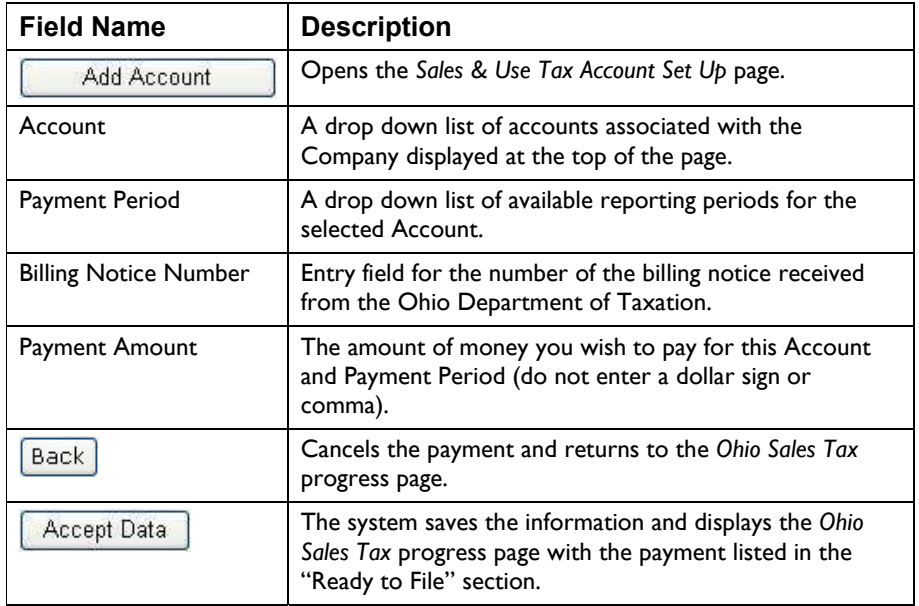

<span id="page-42-0"></span>• Select the Account for which you want to make a Billing Notice Payment from

the drop down list, or  $\left[\begin{array}{c|c}\n & \text{Add Account} \\
\end{array}\right]$  (see [Add an Account](#page-2-0)).

The system displays all account numbers on file associated with the company name and FEIN displayed at the top of the page.

• Select the Payment Period for this payment from the drop down list.

The Payment Period drop down list displays monthly , quarterly, or semi-annual periods based on the filing frequency of the selected account.

If you check the "Show All Periods" check box, the dropdown list displays all active monthly, quarterly, and semi-annual periods.

- Enter the Billing Notice Number (the billing notice number must be thirteen digits long).
- Enter the Payment Amount.

Enter the amount in the format "xxxx.xx" – do not enter a dollar sign or comma.

• When all the information has been entered and is correct click

Accept Data . The system saves the information and displays the *Ohio Sales Tax* progress page with the payment listed in the "Ready to File" section.

# <span id="page-43-0"></span>**Payment Only**

Use the *Payment Only* page to make a payment for a specific account and payment period.

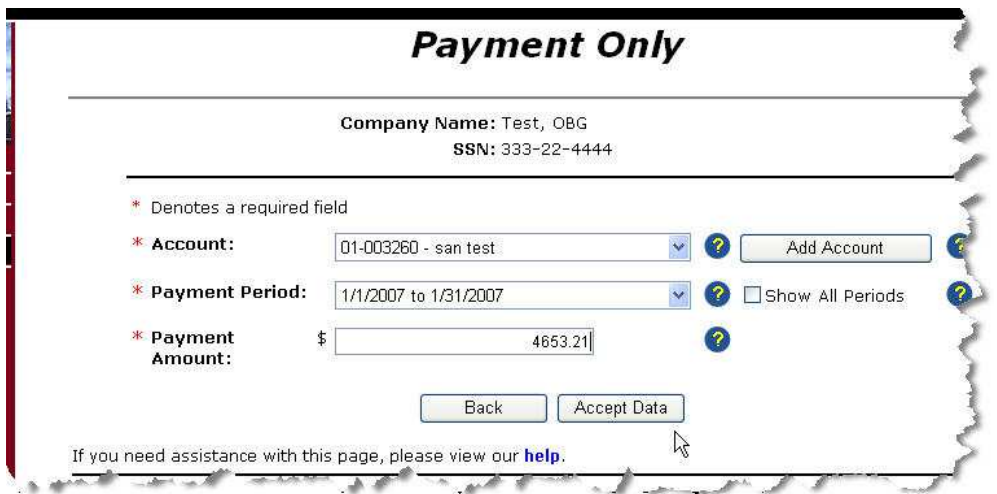

### **Field Descriptions**

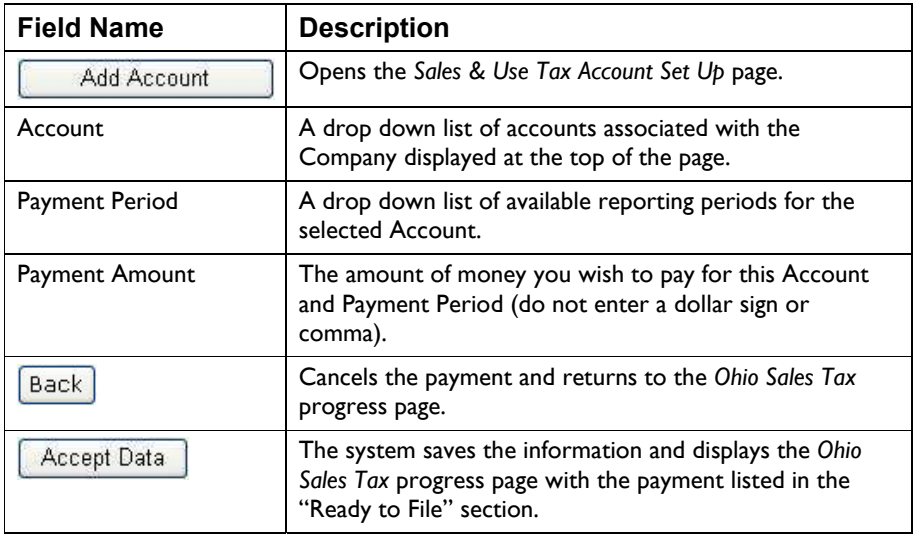

<span id="page-44-0"></span>• Select the Account for which you want to make Payment from the drop down

Add Account list, or [Add an Account.](#page-2-0)

The system displays all account numbers on file associated with the company name and FEIN displayed at the top of the page.

• Select the Payment Period for this payment from the drop down list.

The Payment Period drop down list displays monthly , quarterly, or semi-annual periods based on the filing frequency of the selected account.

If you check the "Show All Periods" check box, the dropdown list displays all active monthly, quarterly, and semi-annual periods.

• Enter the Payment Amount.

Enter the amount in the format "xxxx.xx" - do not enter a dollar sign or comma.

• When all the information has been entered and is correct click

Accept Data . The system saves the information and displays the *Ohio Sales Tax* progress page with the payment listed in the "Ready to File" section.

User Guide Sales Tax 3/19/2009

Page 46